# TOYOPUC CMP-LINK Ethernet

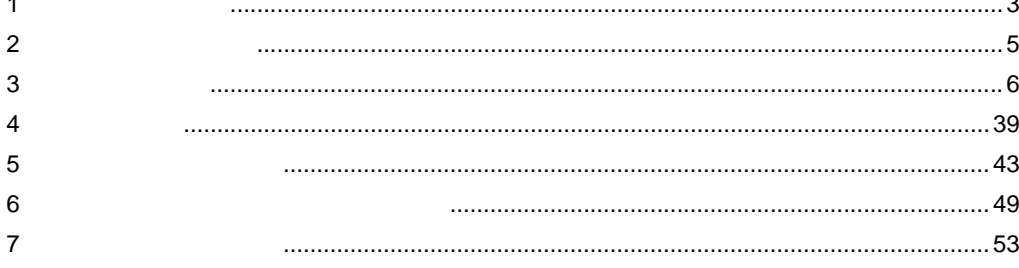

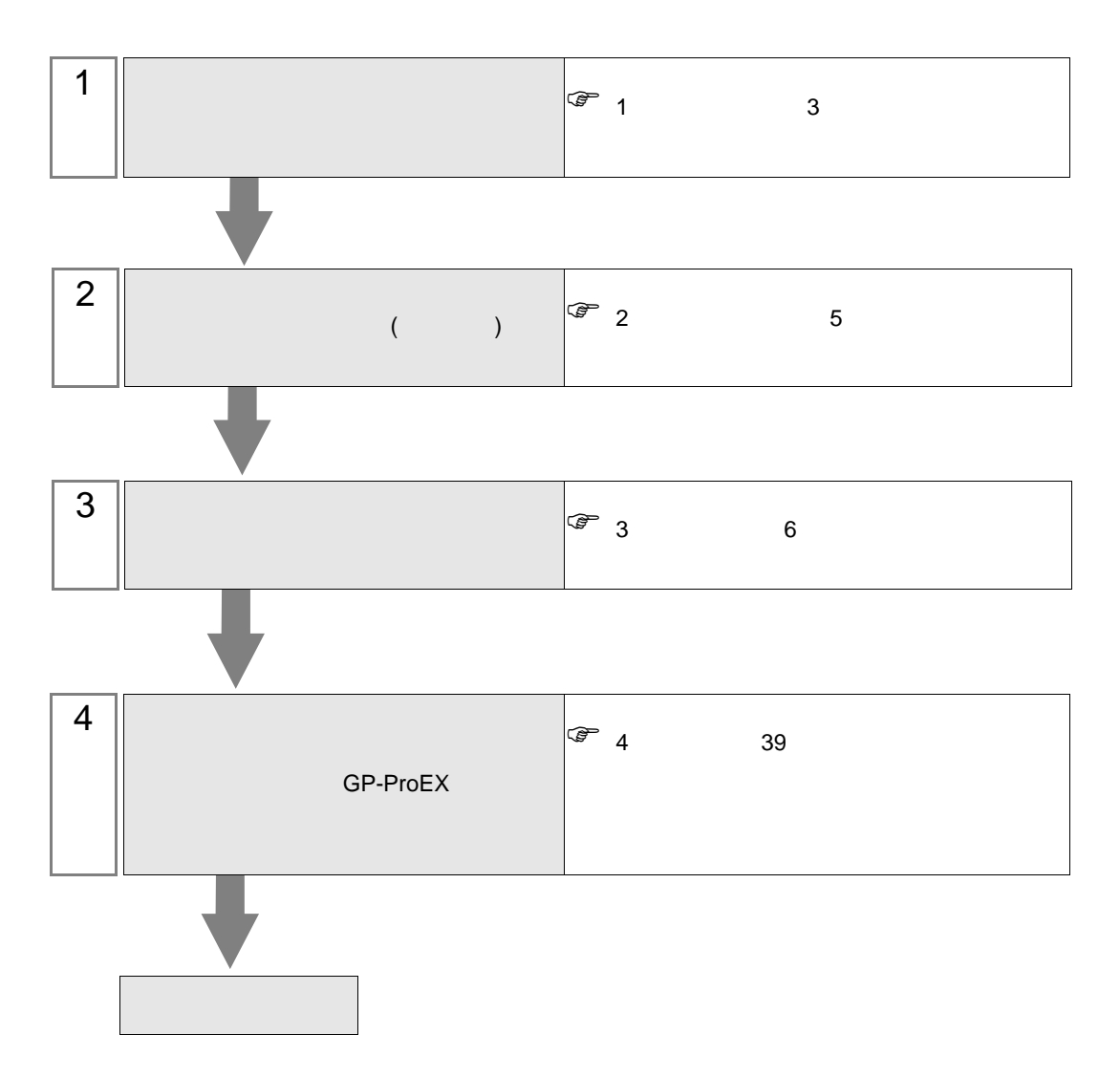

 $PLC$ 

<span id="page-2-0"></span> $1$ 

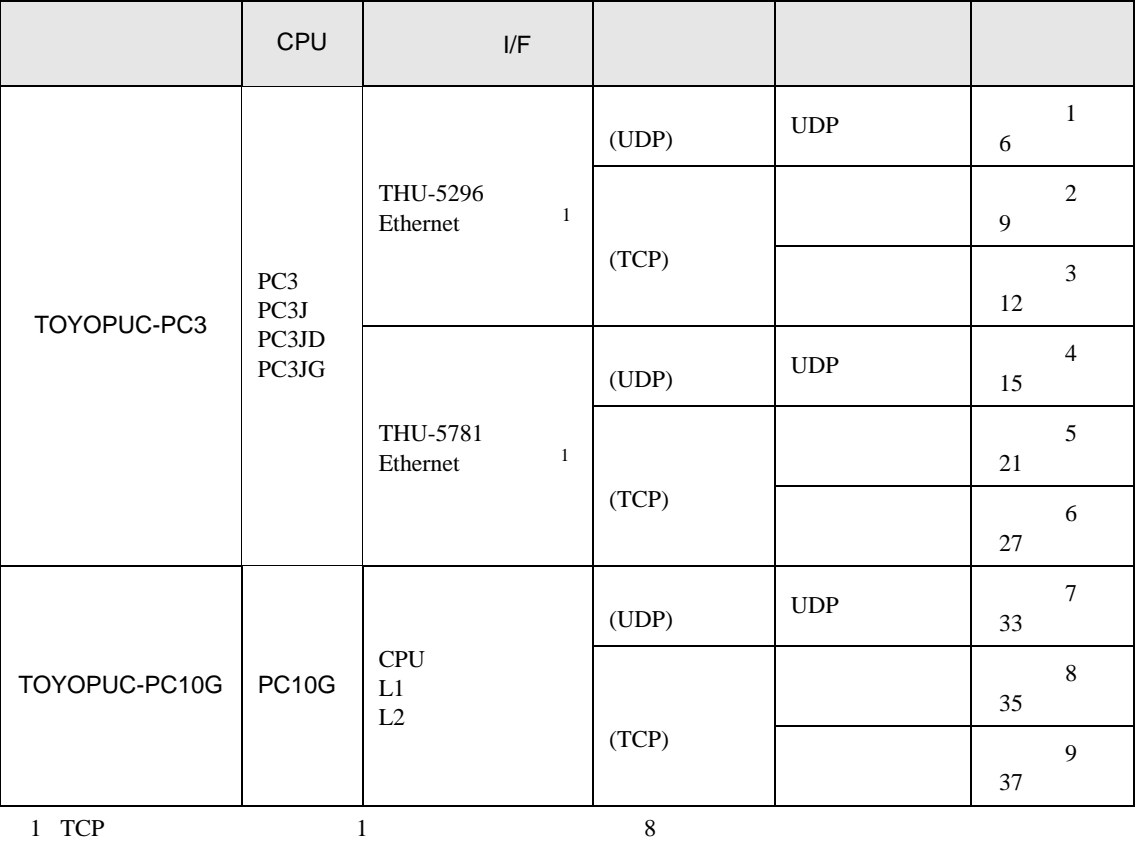

<span id="page-2-1"></span>

•  $1:1$ 

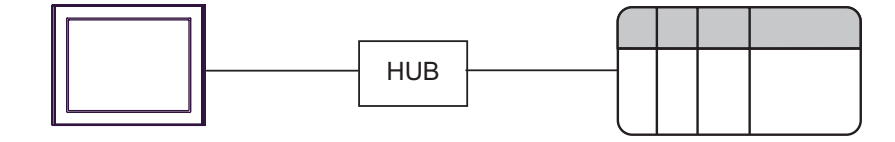

 $\bullet$  1:n

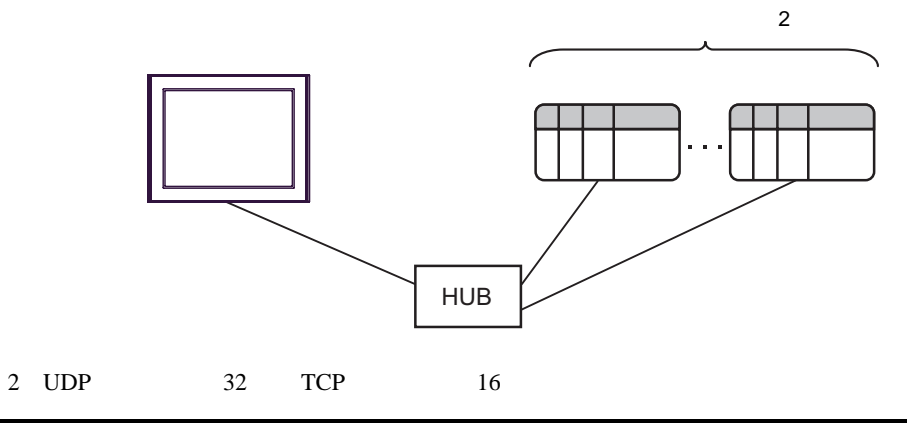

 $\bullet$  n:1

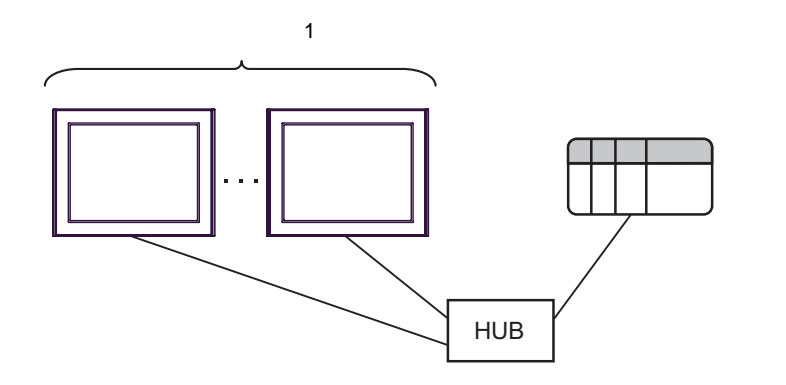

 $\cdot$  n:m

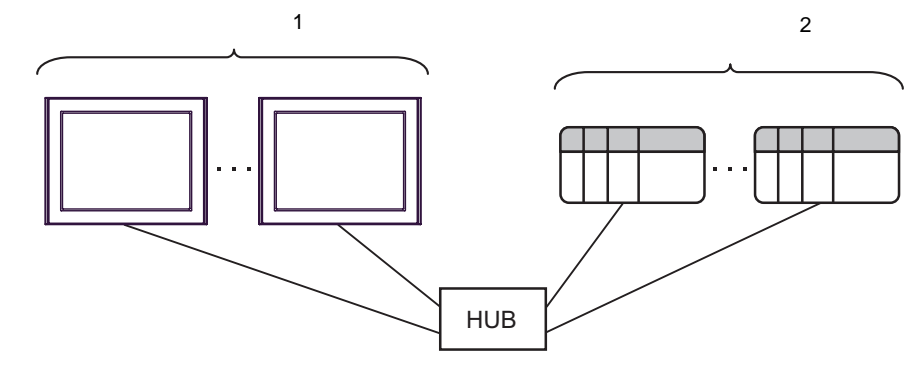

- $1$ • TOYOPUC-PC3 8
	- TOYOPUC-PC10G CPU L1/L2
	- 8
	- TOYOPUC-PC10G CPU L1/L2 (32 )  $32$  $(32 \t)$  CPU  $v3.00$
- 2 UDP 32 TCP 16

<span id="page-4-0"></span>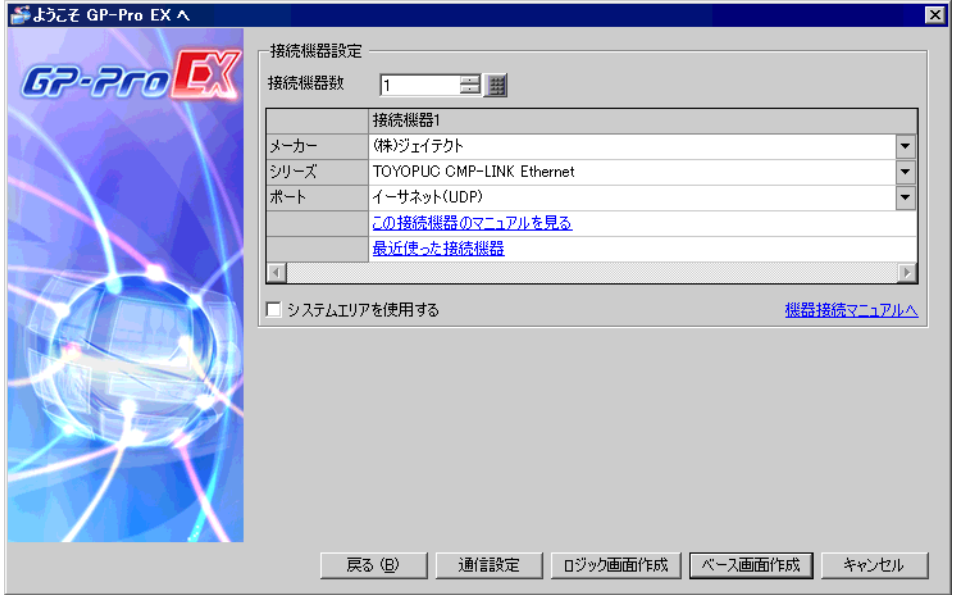

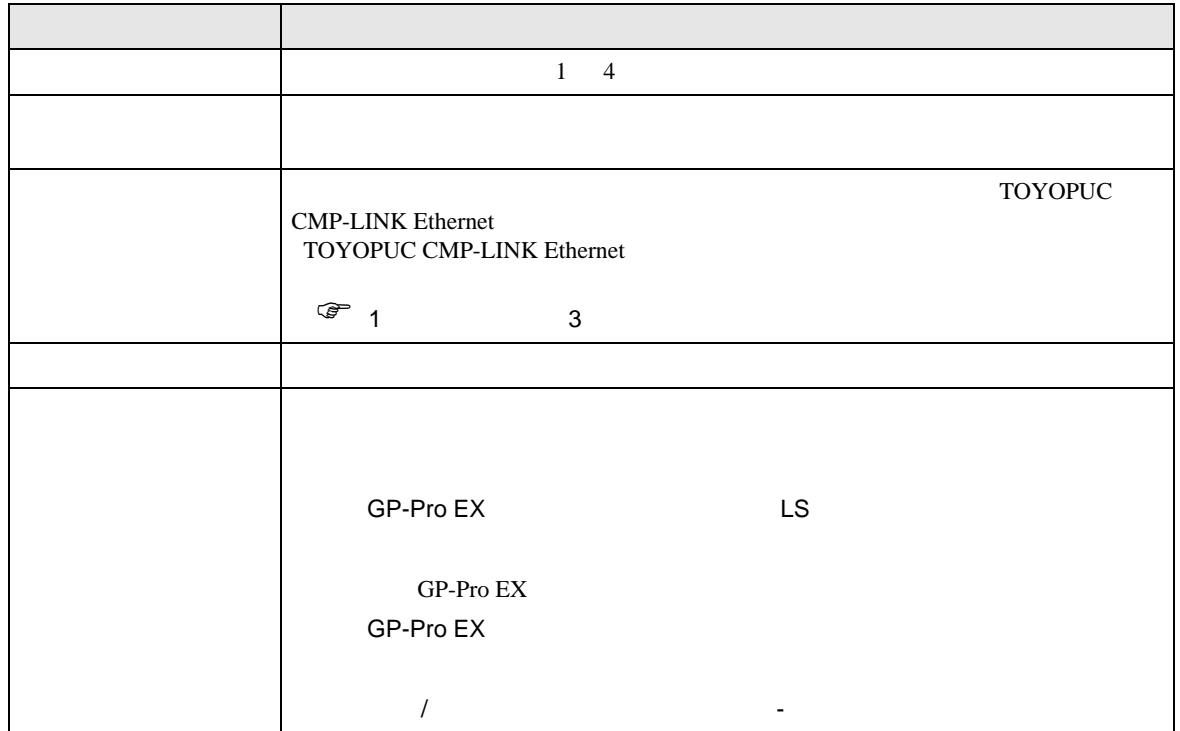

#### <span id="page-5-0"></span> $3 \sim$

TOYOPUC-PC3 GP-ProEX

d

<span id="page-5-1"></span> $3.1$  1

GP-ProEX

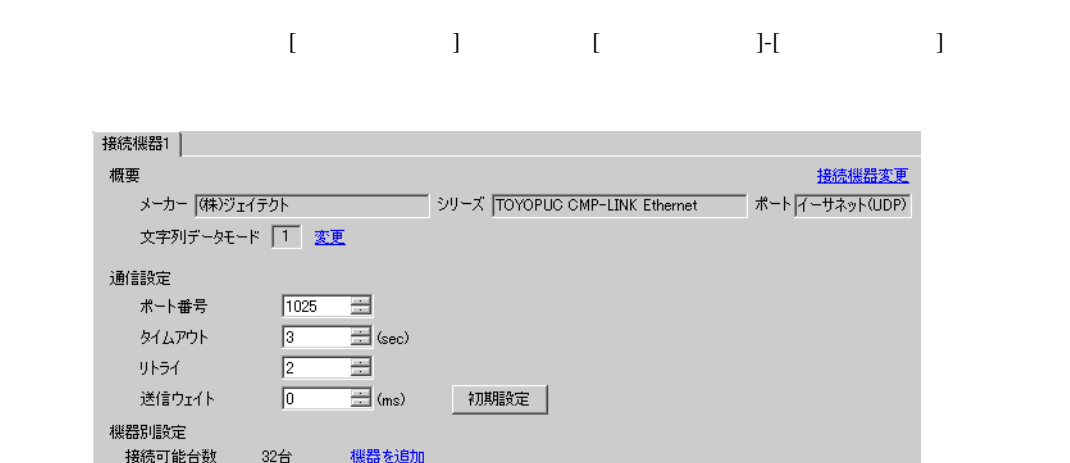

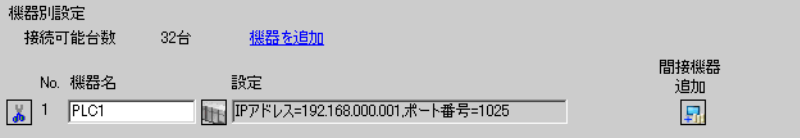

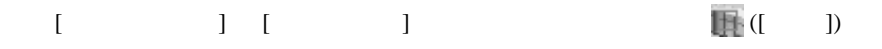

複数の接続機器を接続する場合は、[ 接続機器設定 ] [ 機器別設定 ] から [ 機器を追加 ] をクリック

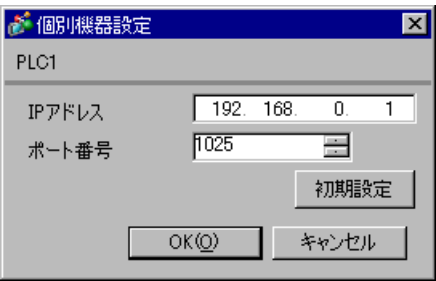

- IP  $IP$ •  $IP$  IP  $IP$
- $IP$

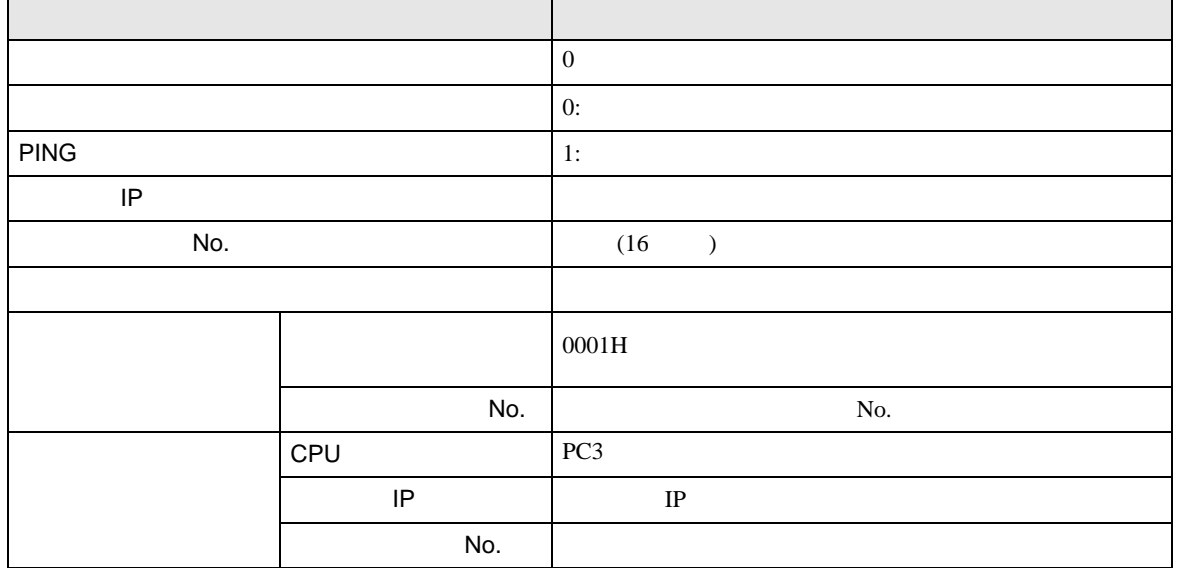

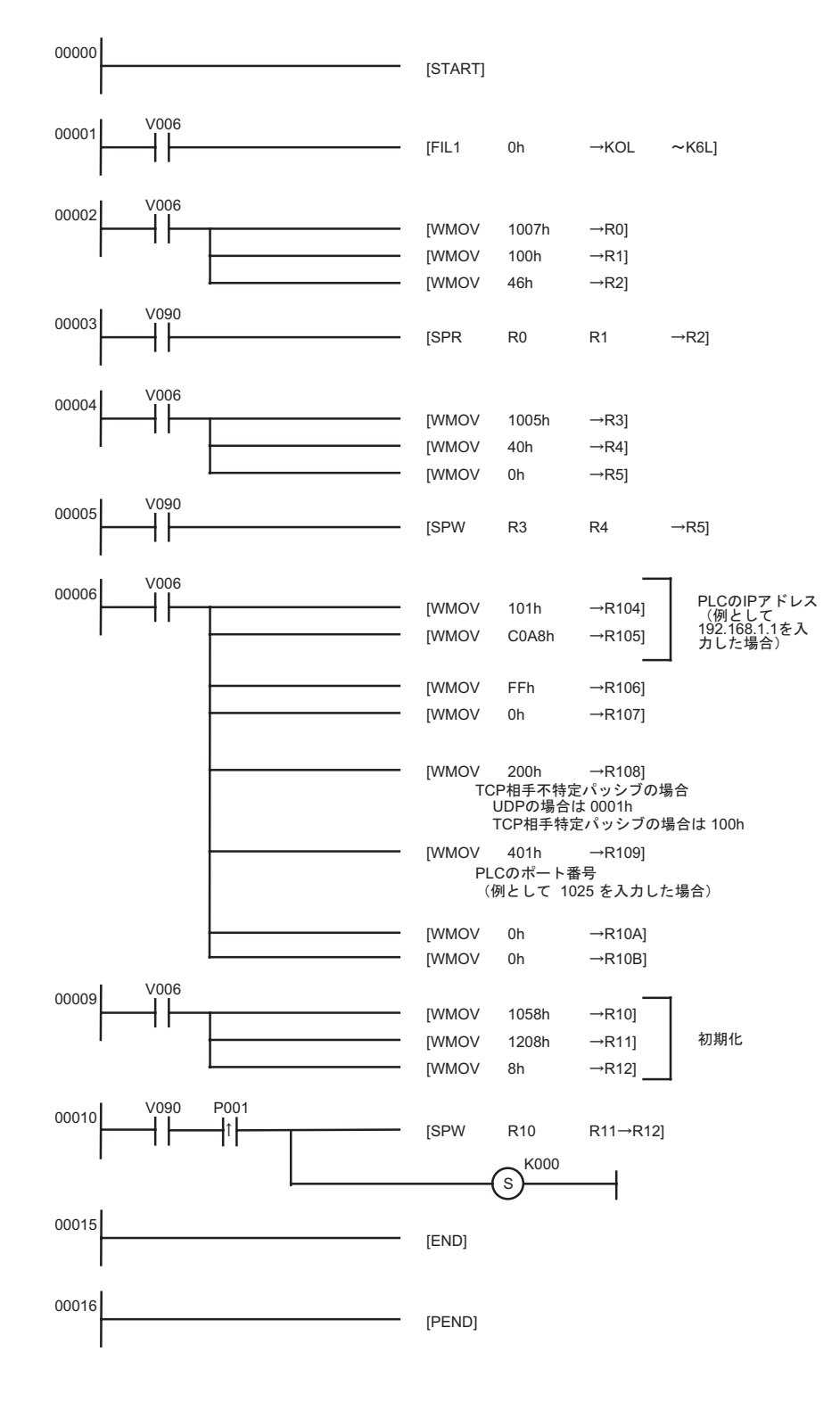

- IP  $IP$ 
	-

**Contract Contract** 

• その他 ポート・データ インター・データ

# <span id="page-8-0"></span>3.2 設定例 2

GP-ProEX

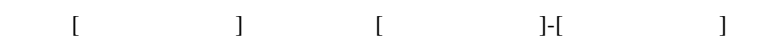

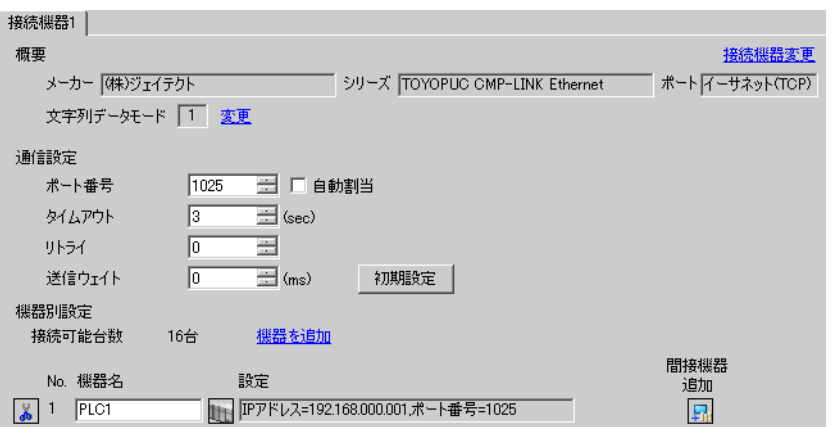

設定画面を表示するには、[ 接続機器設定 ] [ 機器別設定 ] から設定したい接続機器の ([ 設定 ])

 $[ \qquad \qquad ] \ \ [ \qquad \qquad ] \ \ [ \qquad \qquad ] \ \ \, [ \qquad \qquad ] \ \ \, [ \qquad \qquad ]$ 

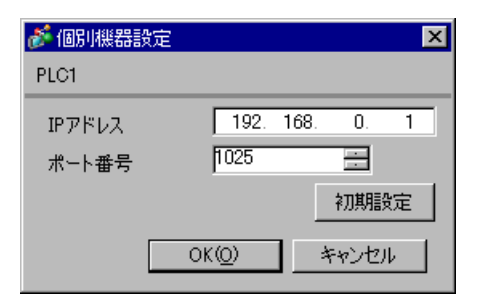

- IP  $IP$
- $IP$  IP  $IP$
- $IP$

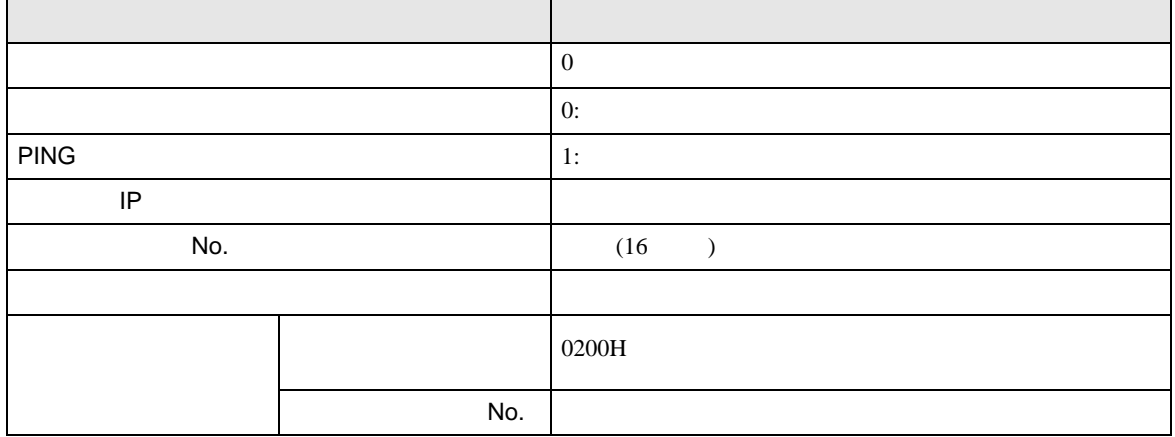

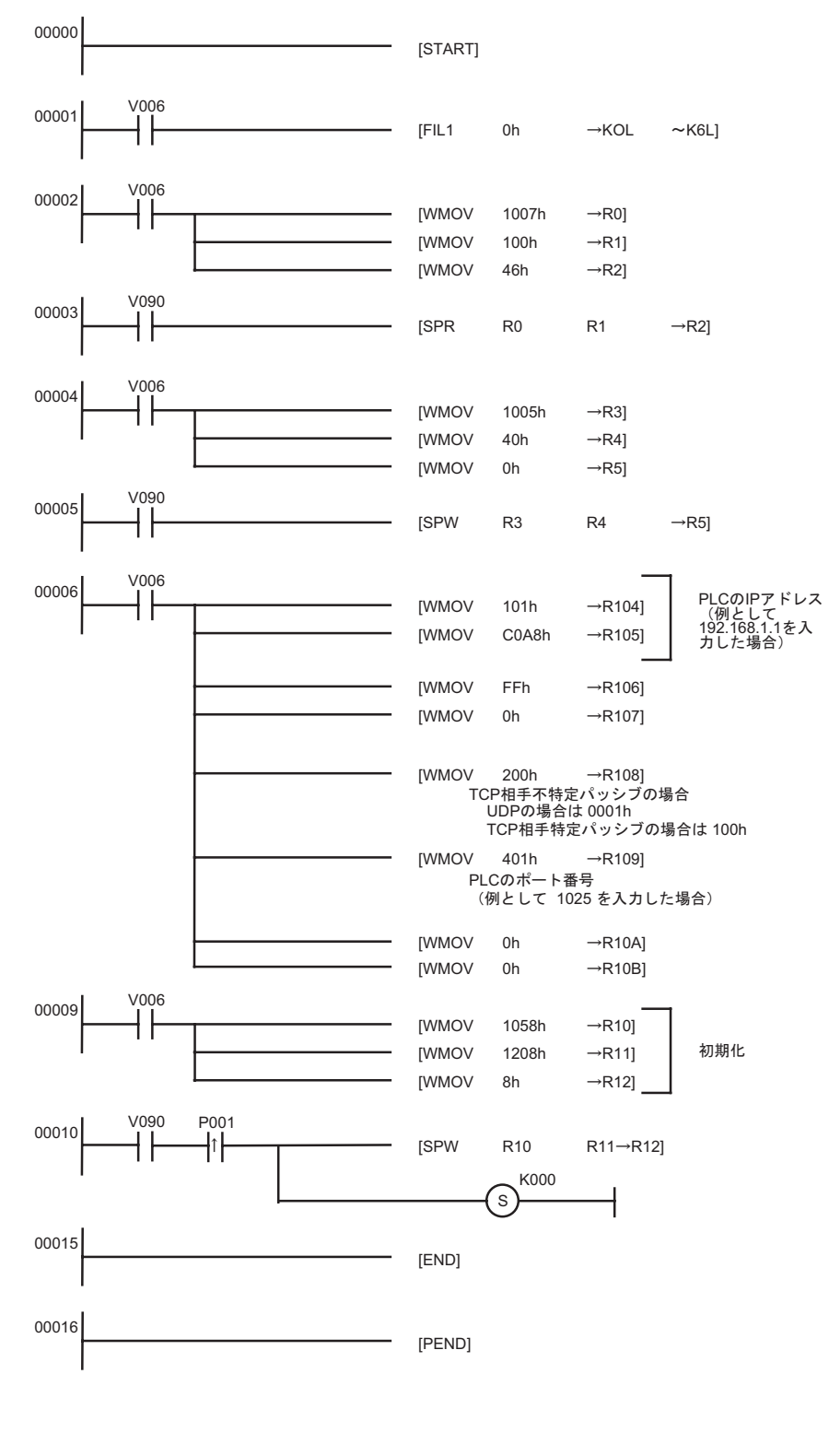

• IP  $IP$ 

• その他 ポート・ディー・ディー・ディー・ディー

# <span id="page-11-0"></span>3.3 設定例 3

GP-ProEX

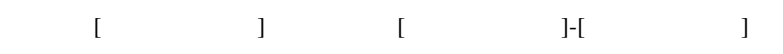

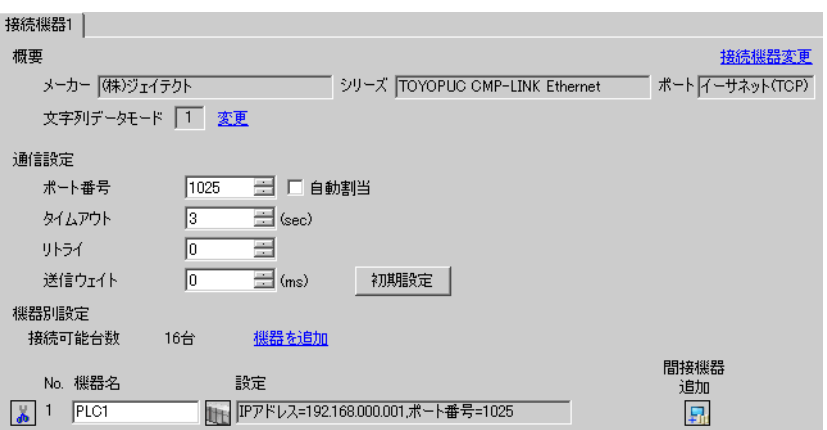

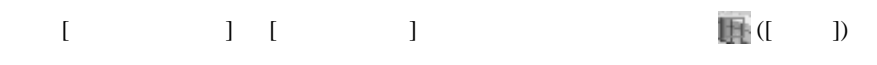

 $[ \qquad \qquad ] \; [ \qquad \qquad ] \; [ \qquad \qquad ] \; [ \qquad \qquad ]$ 

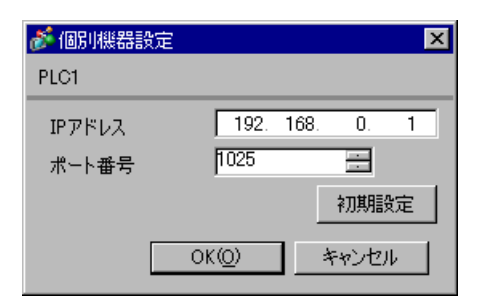

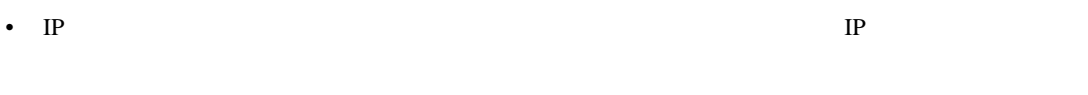

•  $IP$  IP  $IP$ 

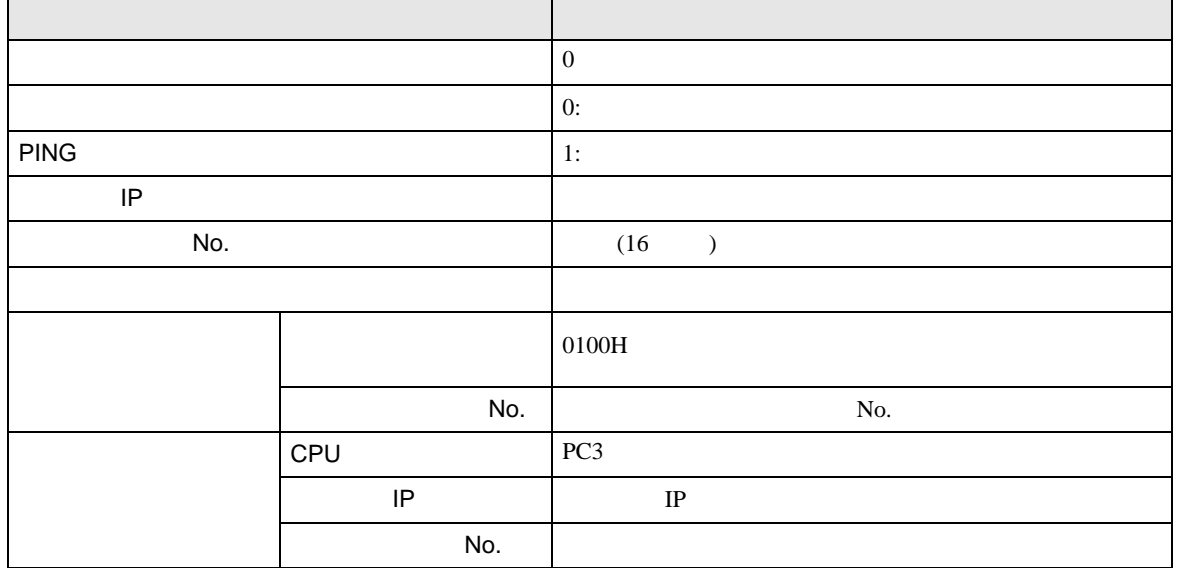

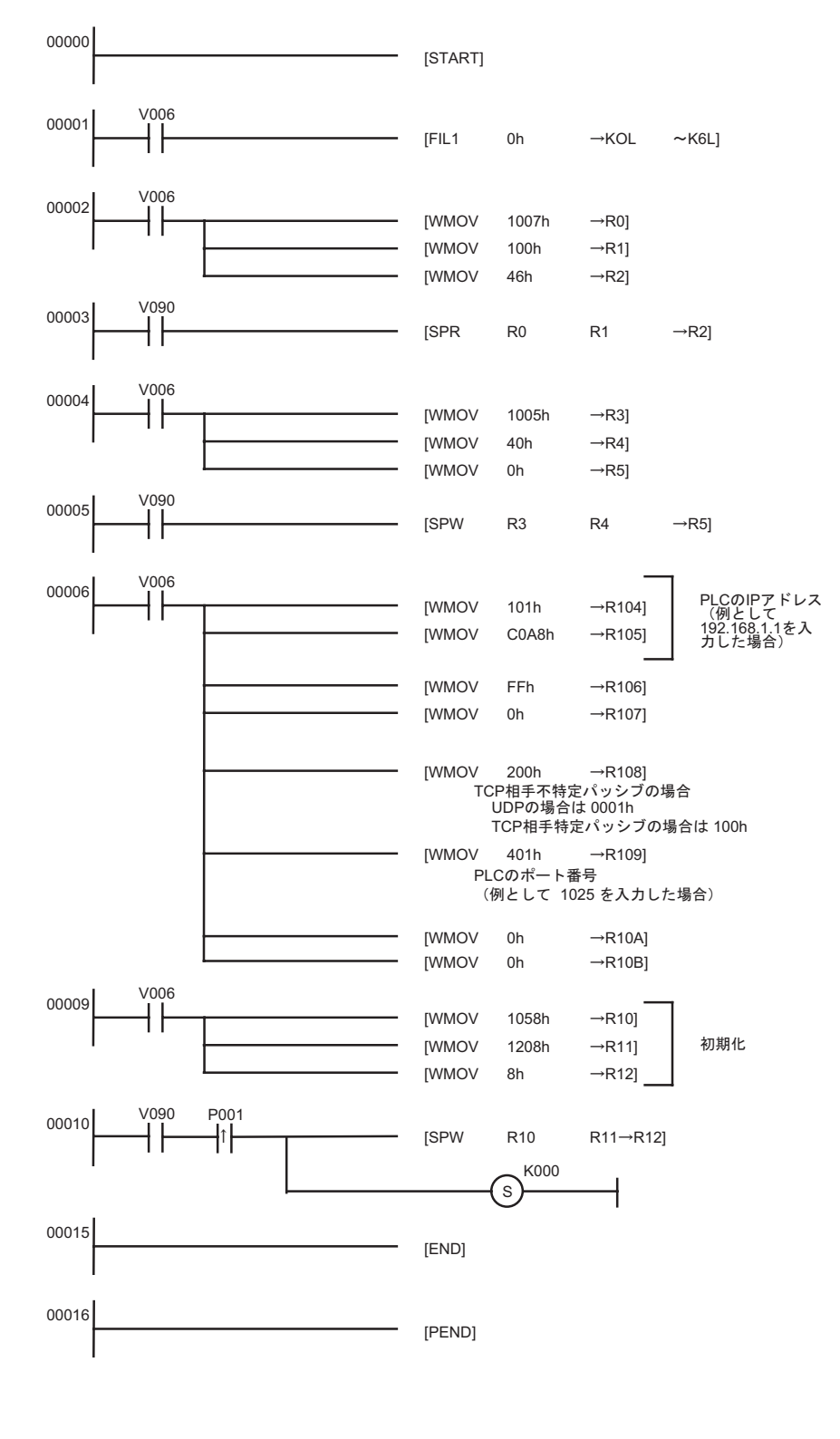

• IP  $IP$ 

**Contract Contract** 

• その他 ポート その他 ポート その他

## <span id="page-14-0"></span>3.4 設定例 4

GP-ProEX

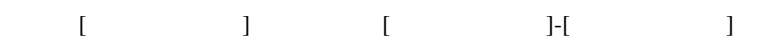

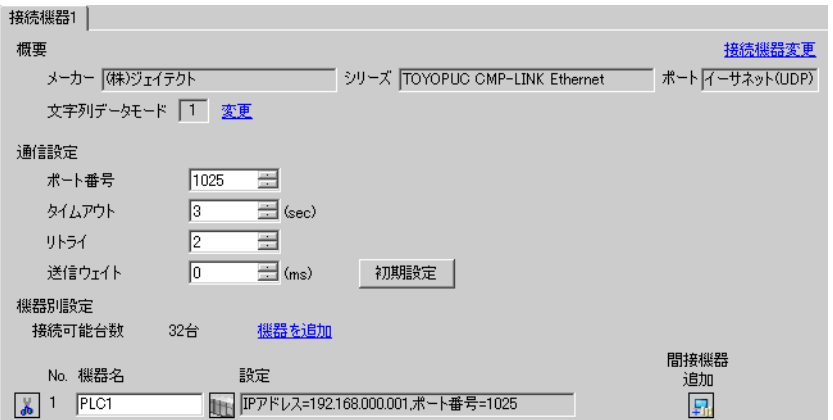

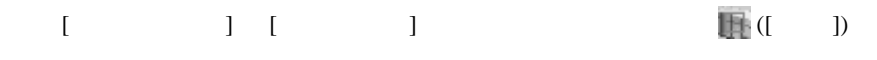

複数の接続機器を接続する場合は、[ 接続機器設定 ] [ 機器別設定 ] から [ 機器を追加 ] をクリック

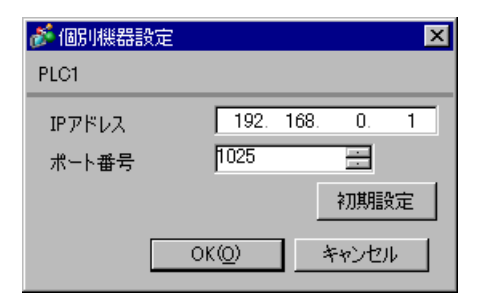

- IP  $IP$
- $IP$  IP  $IP$
- $IP$

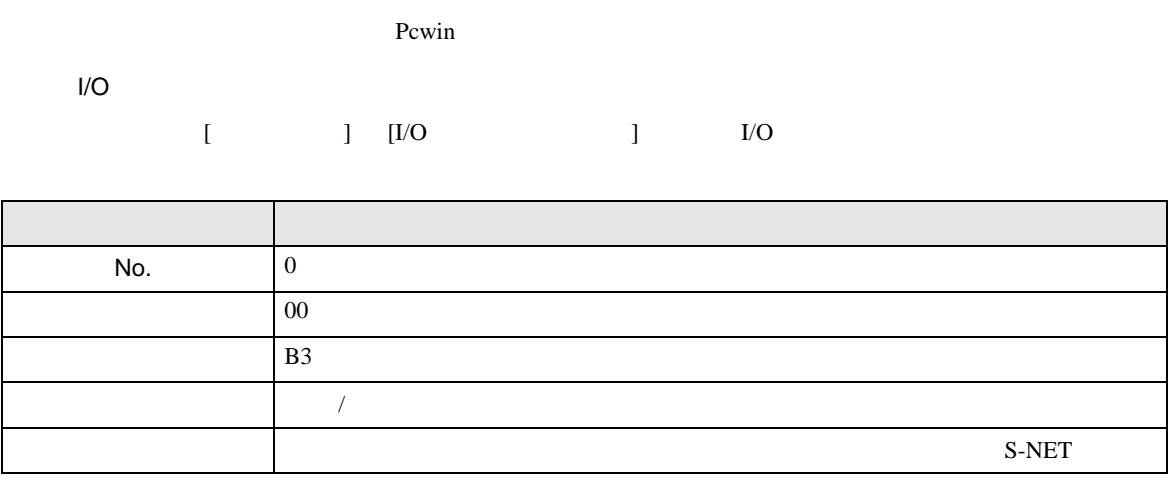

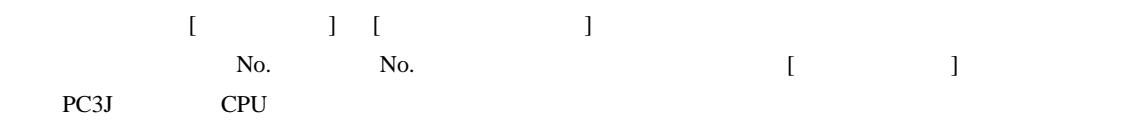

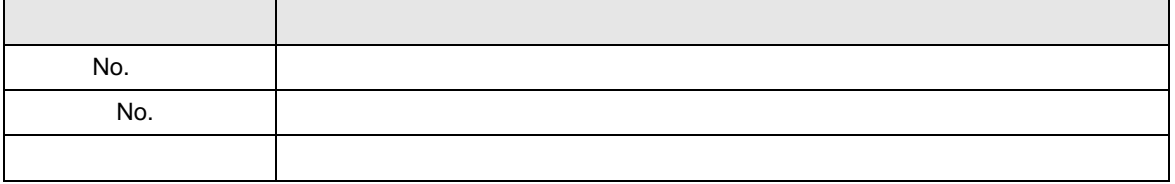

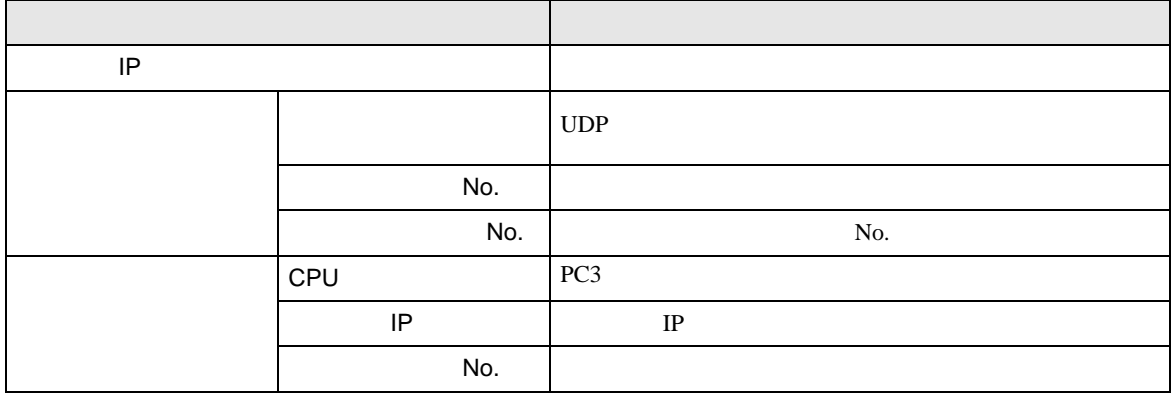

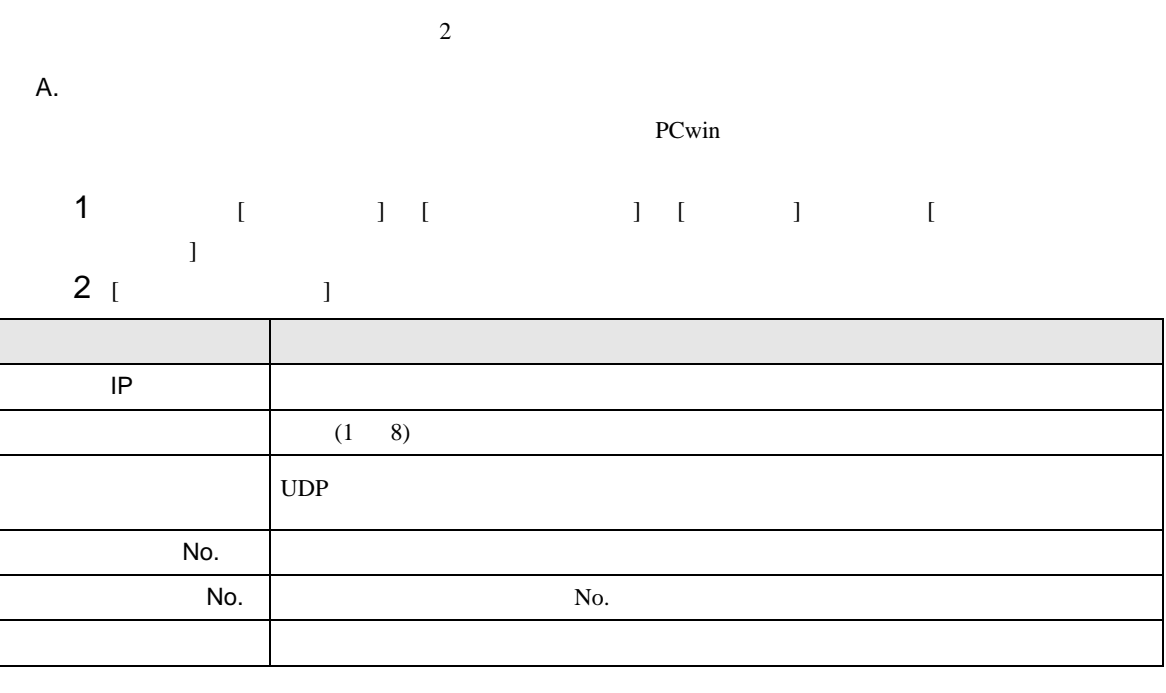

3 [  $\vert$  ] [  $\vert$  ]

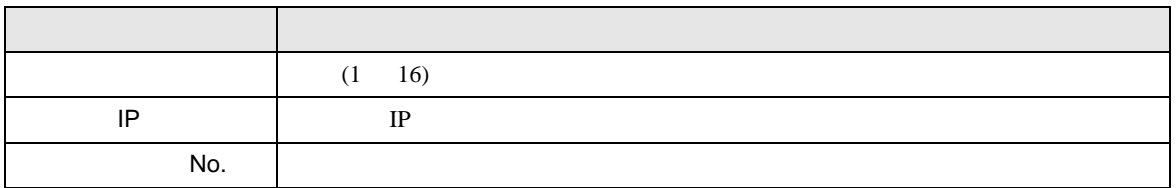

B.) Solution in the set of the set of the set of the set of the set of the set of the set of the set of the set of the set of the set of the set of the set of the set of the set of the set of the set of the set of the set

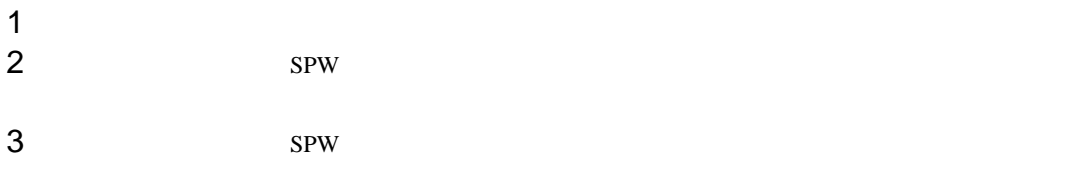

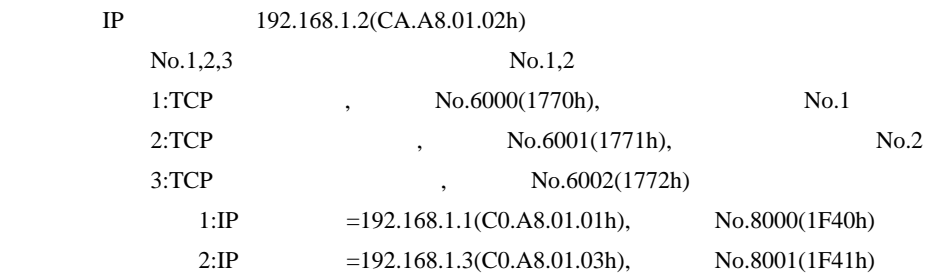

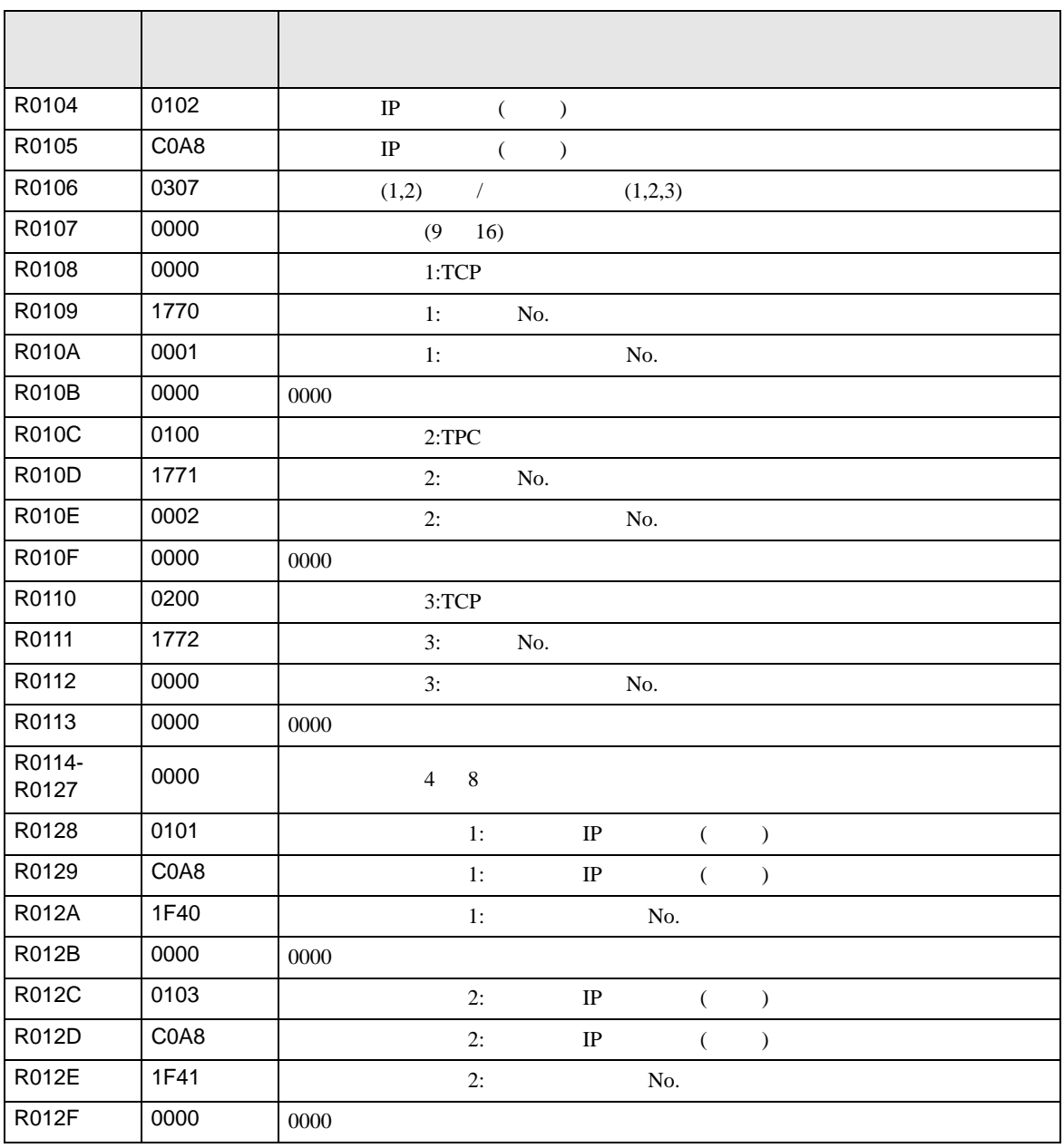

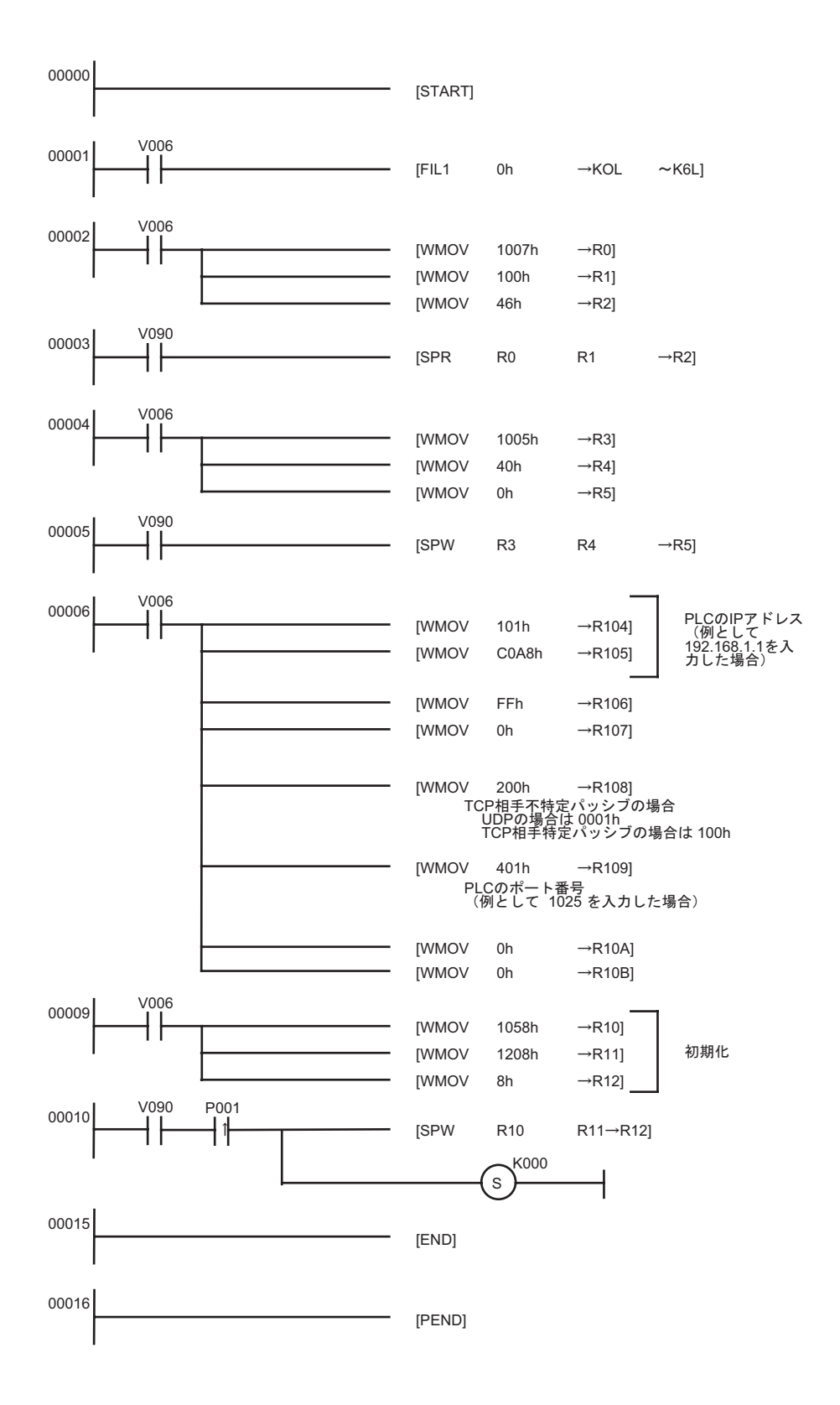

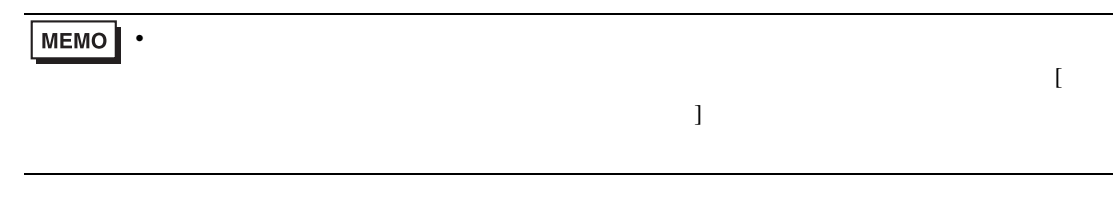

 $\bullet$ 

• IP  $IP$ 

## <span id="page-20-0"></span>3.5 設定例 5

GP-ProEX

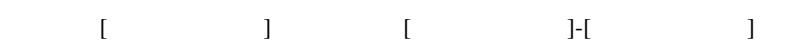

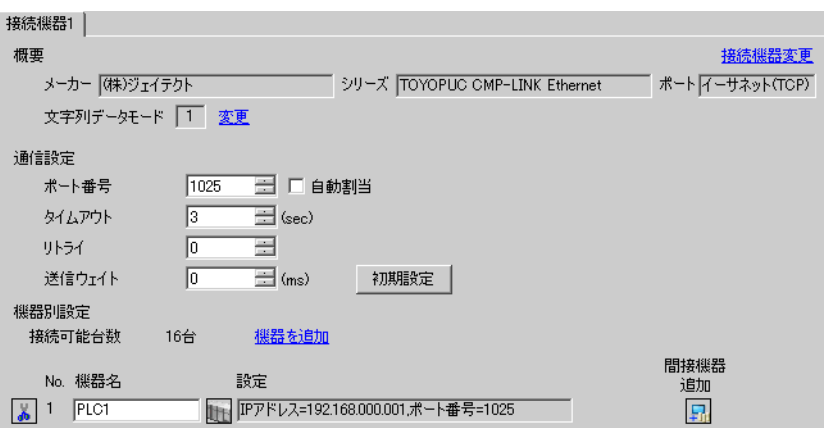

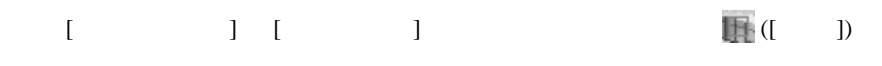

 $[ \qquad \qquad ] \quad [ \qquad \qquad ] \quad [ \qquad \qquad ] \quad [ \qquad \qquad ]$ 

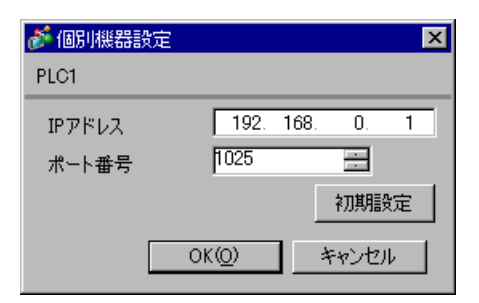

- IP  $IP$
- $IP$  IP  $IP$
- $IP$

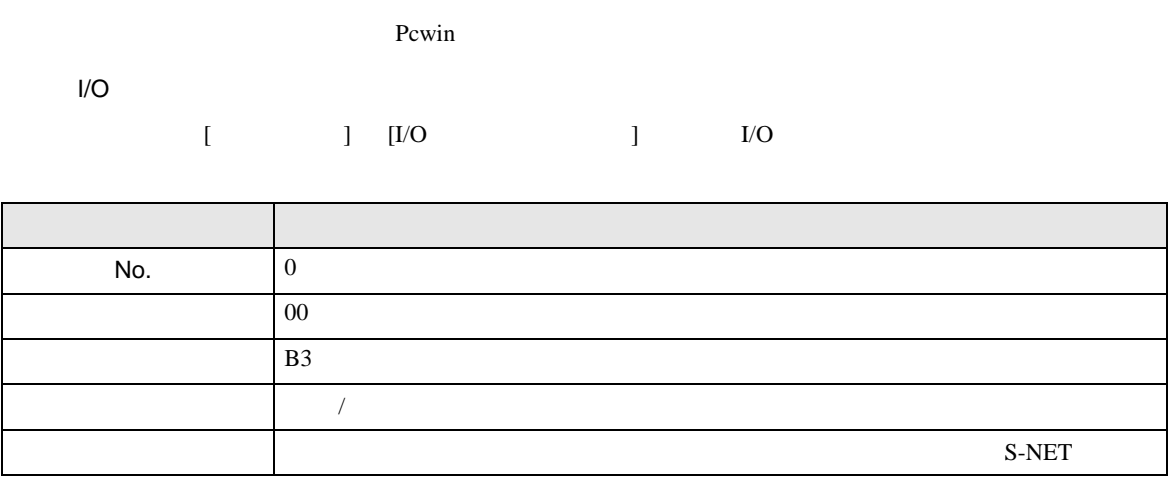

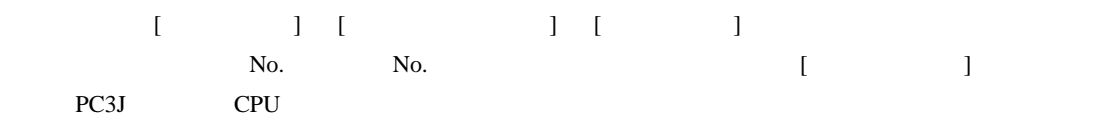

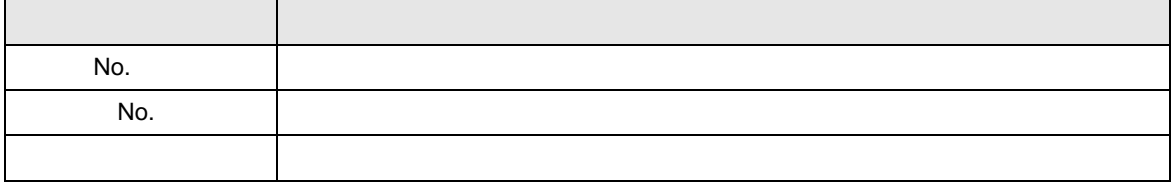

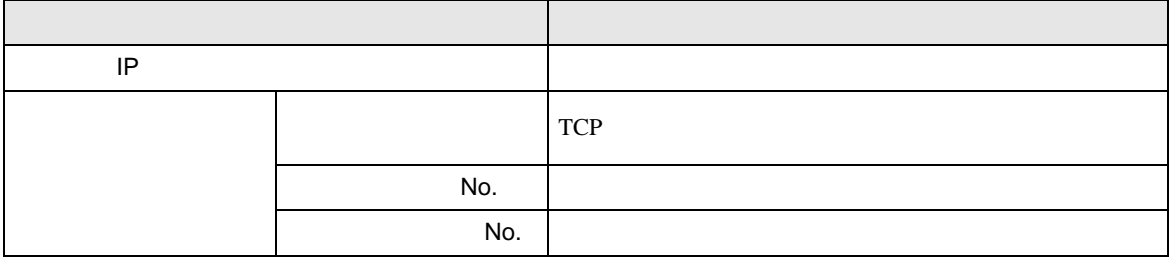

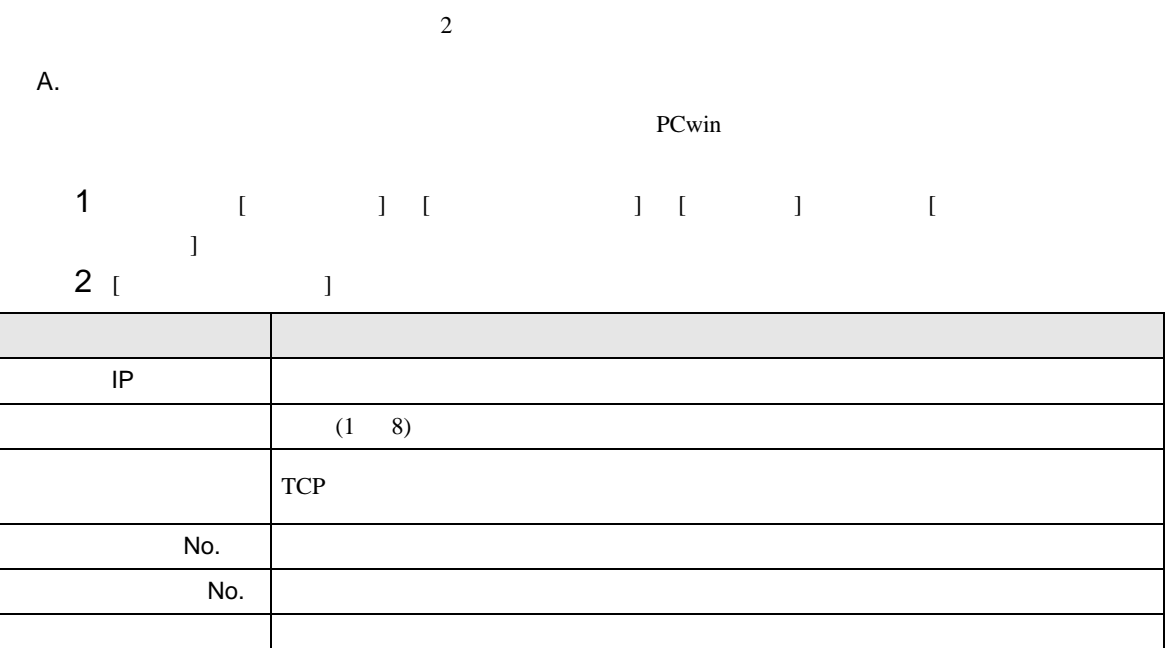

B. <sub>ラ</sub>ダーグラムにはなりません。

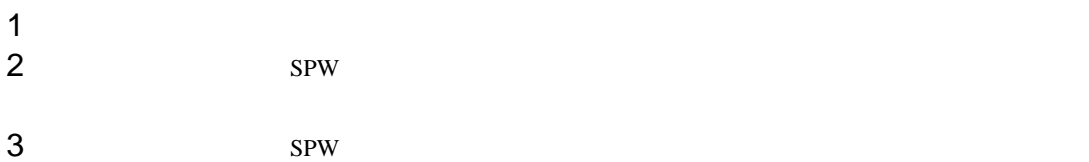

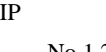

192.168.1.2(CA.A8.01.02h)

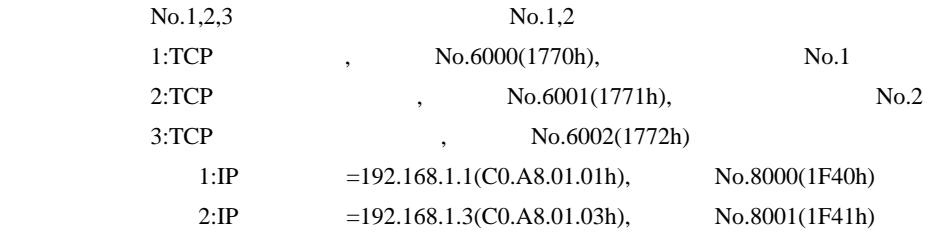

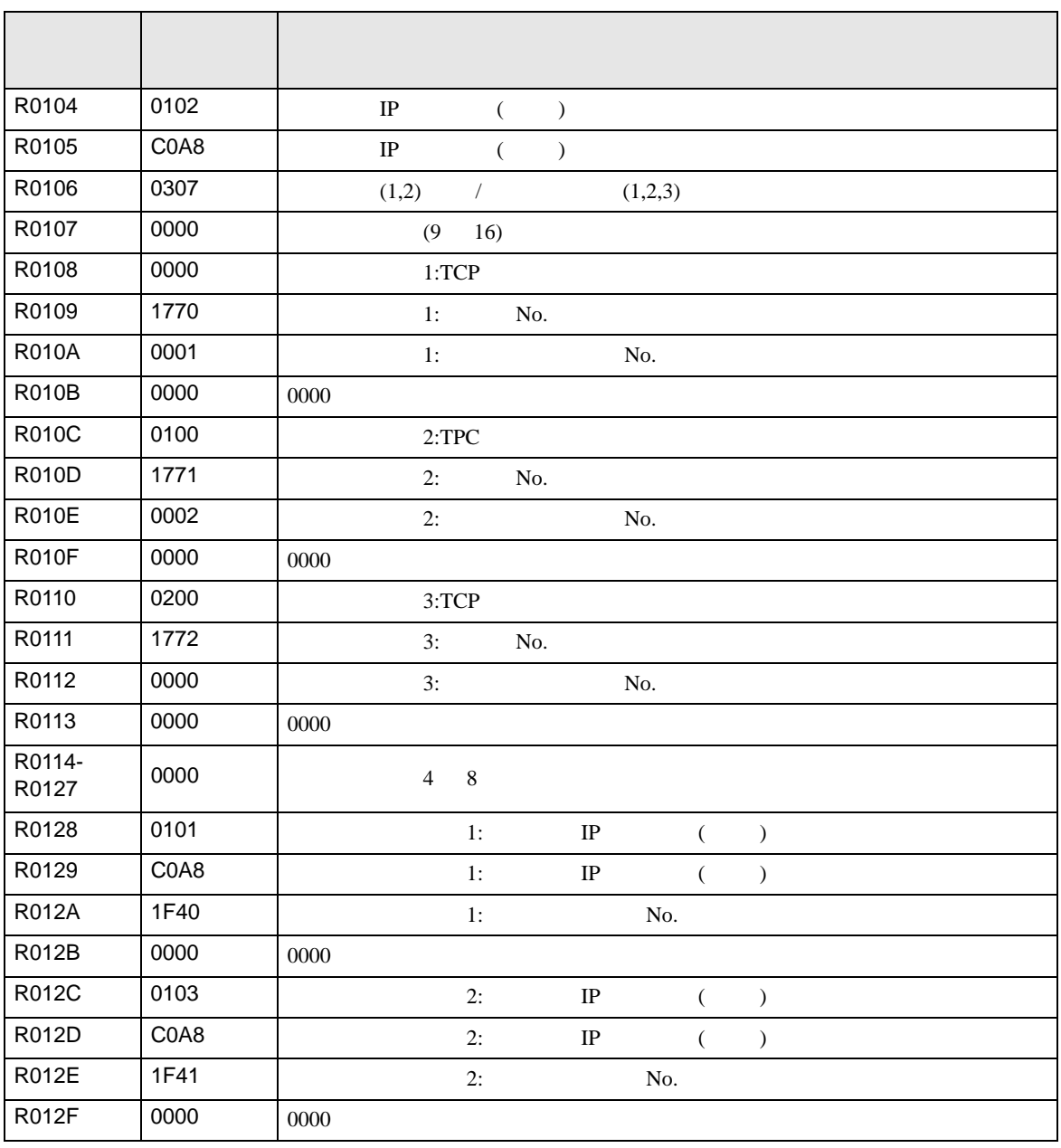

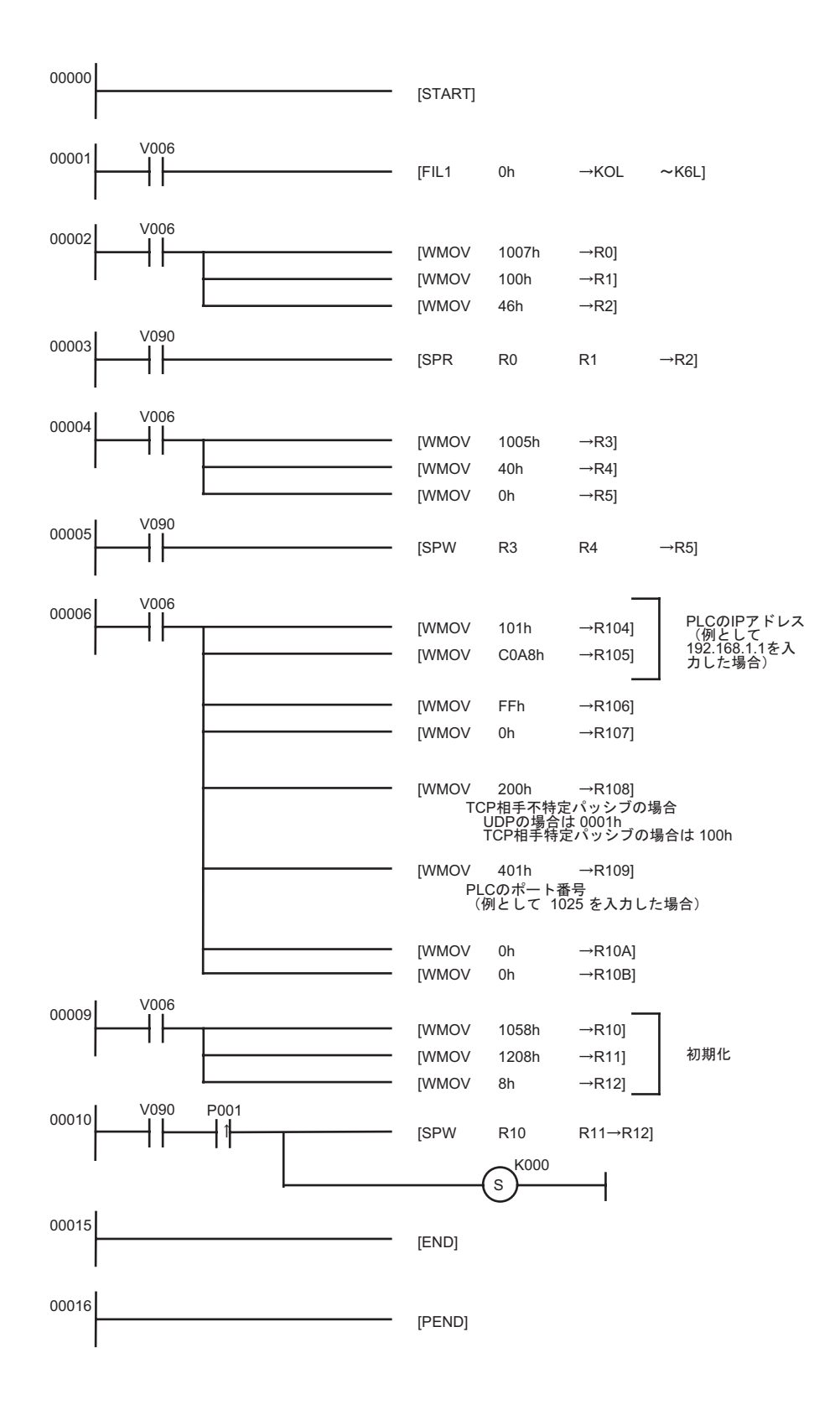

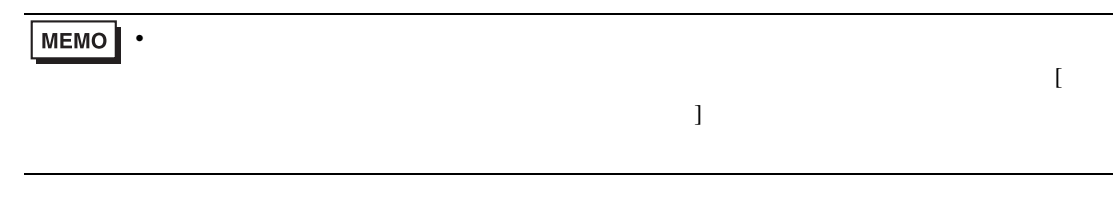

 $\bullet$ 

• IP  $IP$ 

## <span id="page-26-0"></span>3.6 設定例 6

GP-ProEX

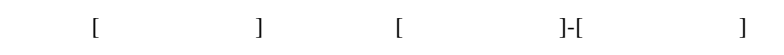

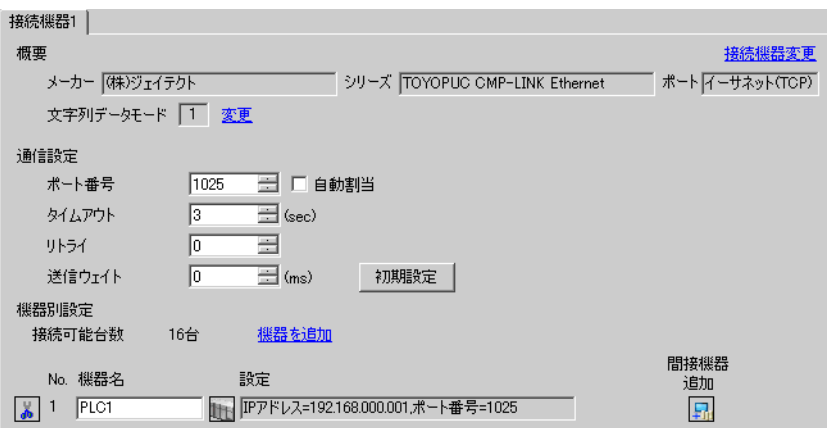

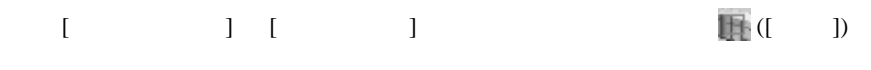

 $[ \qquad \qquad ] \quad [ \qquad \qquad ] \quad [ \qquad \qquad ] \quad [ \qquad \qquad ]$ 

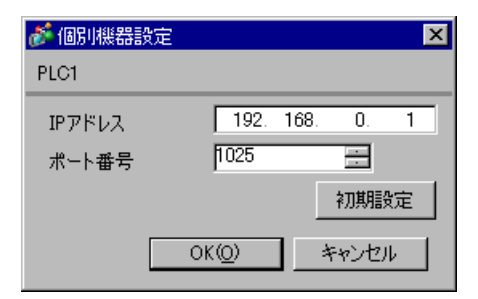

- IP  $IP$
- $IP$  IP  $IP$
- $IP$

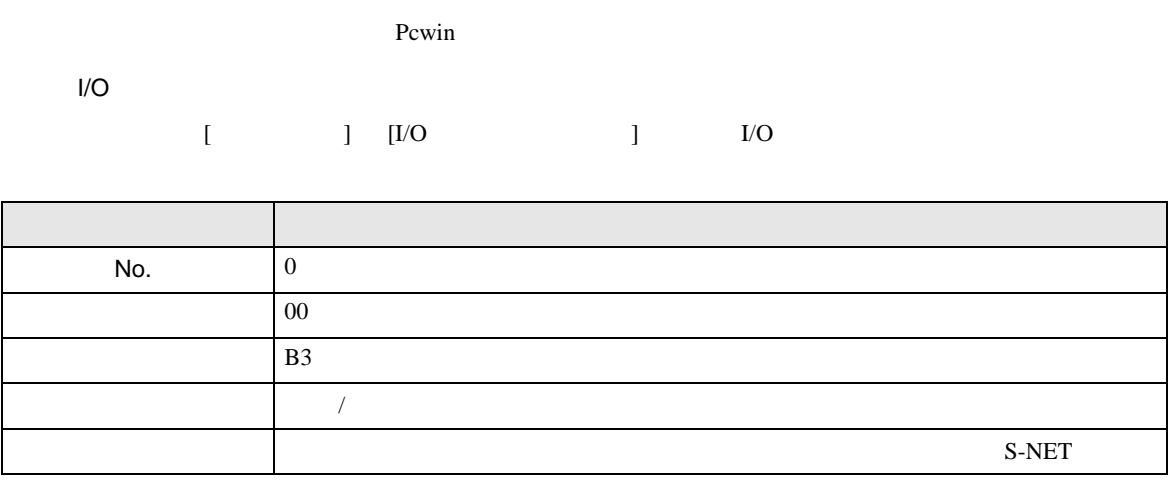

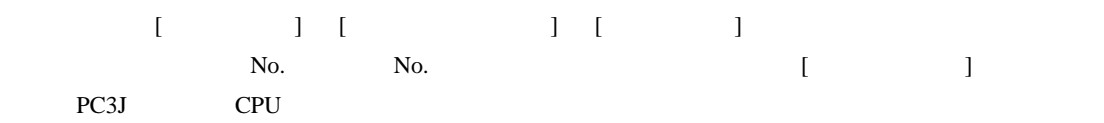

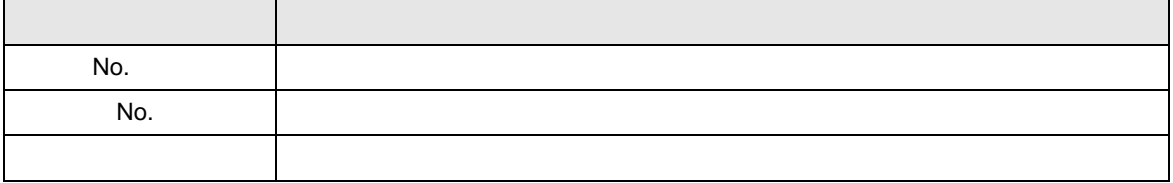

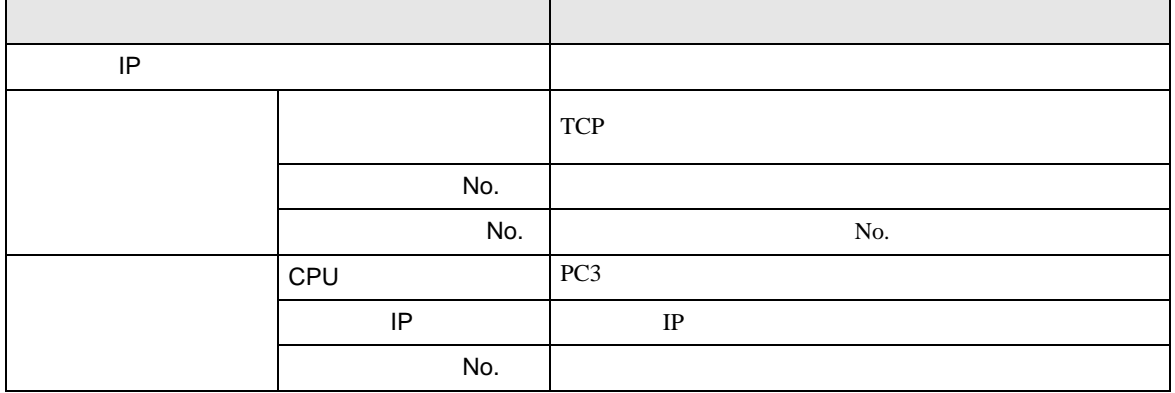

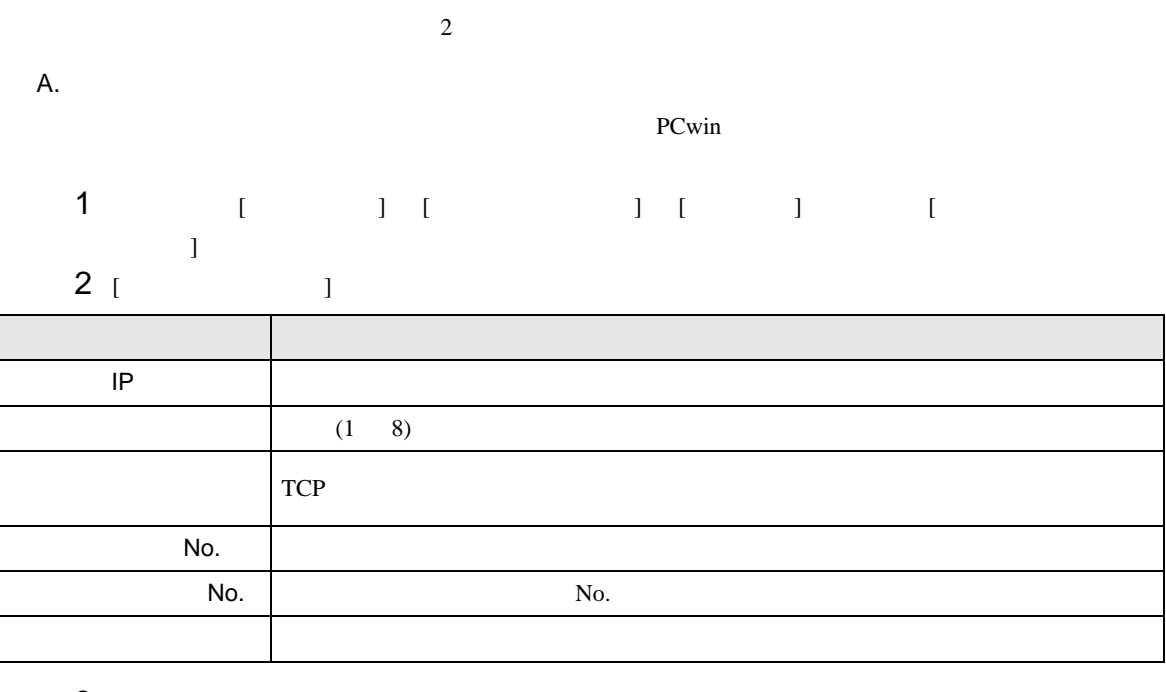

3 [  $\qquad$  ] [  $\qquad$  ]

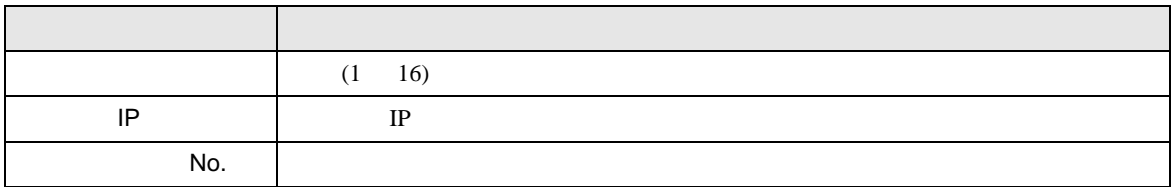

B. <sub>ラ</sub>ダーグラムにはなりません。

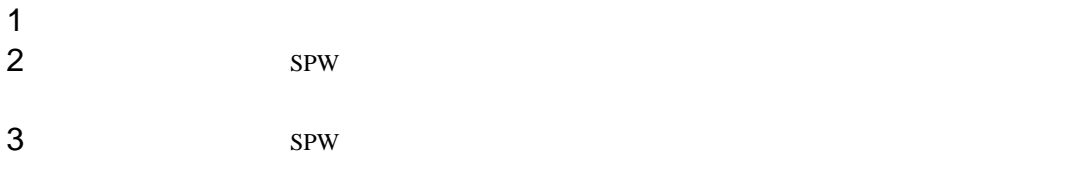

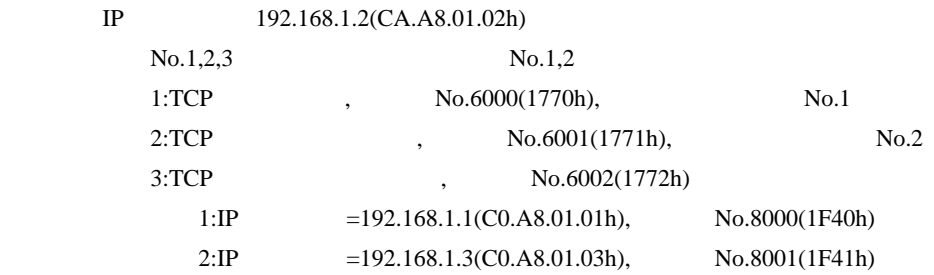

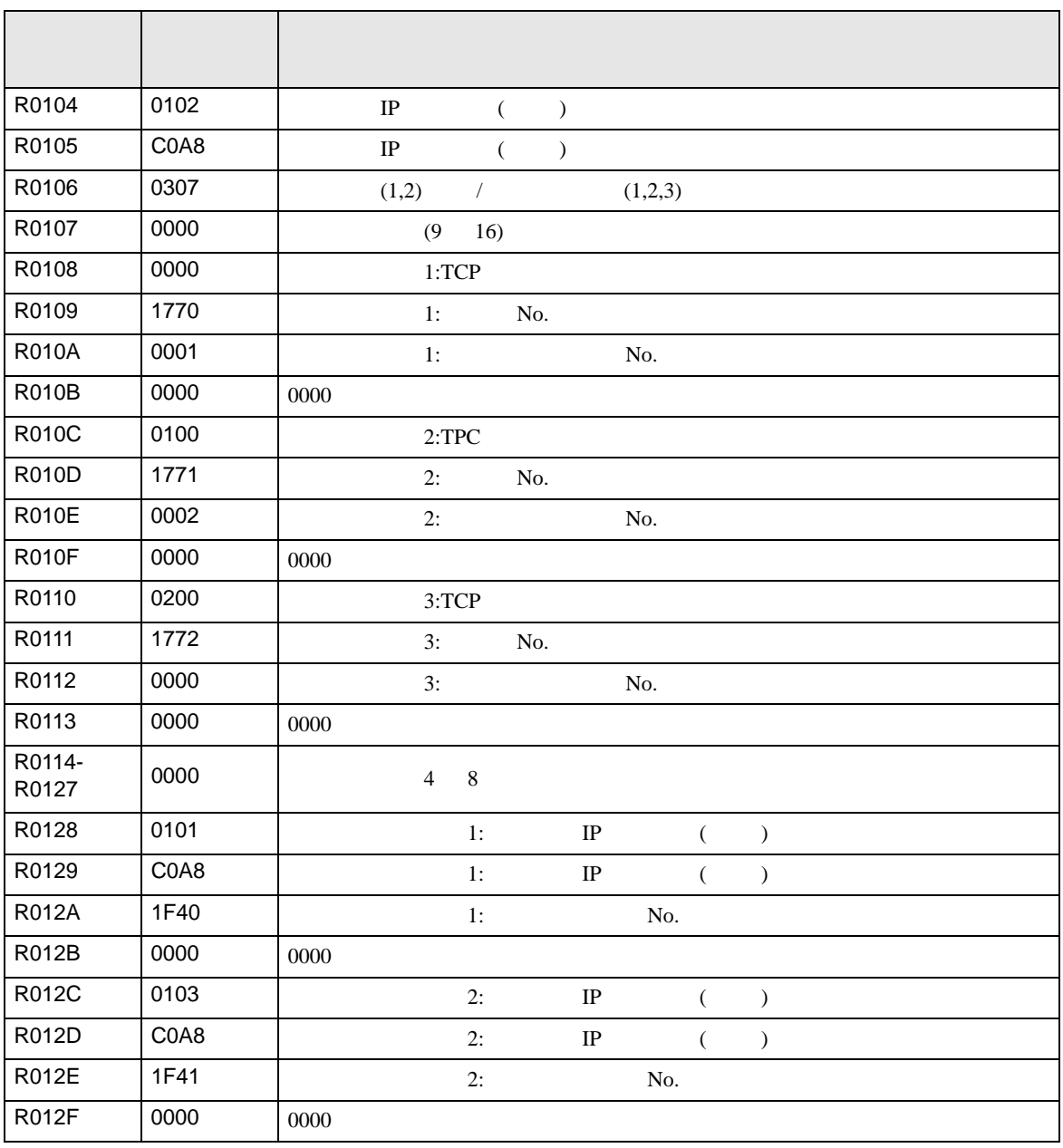

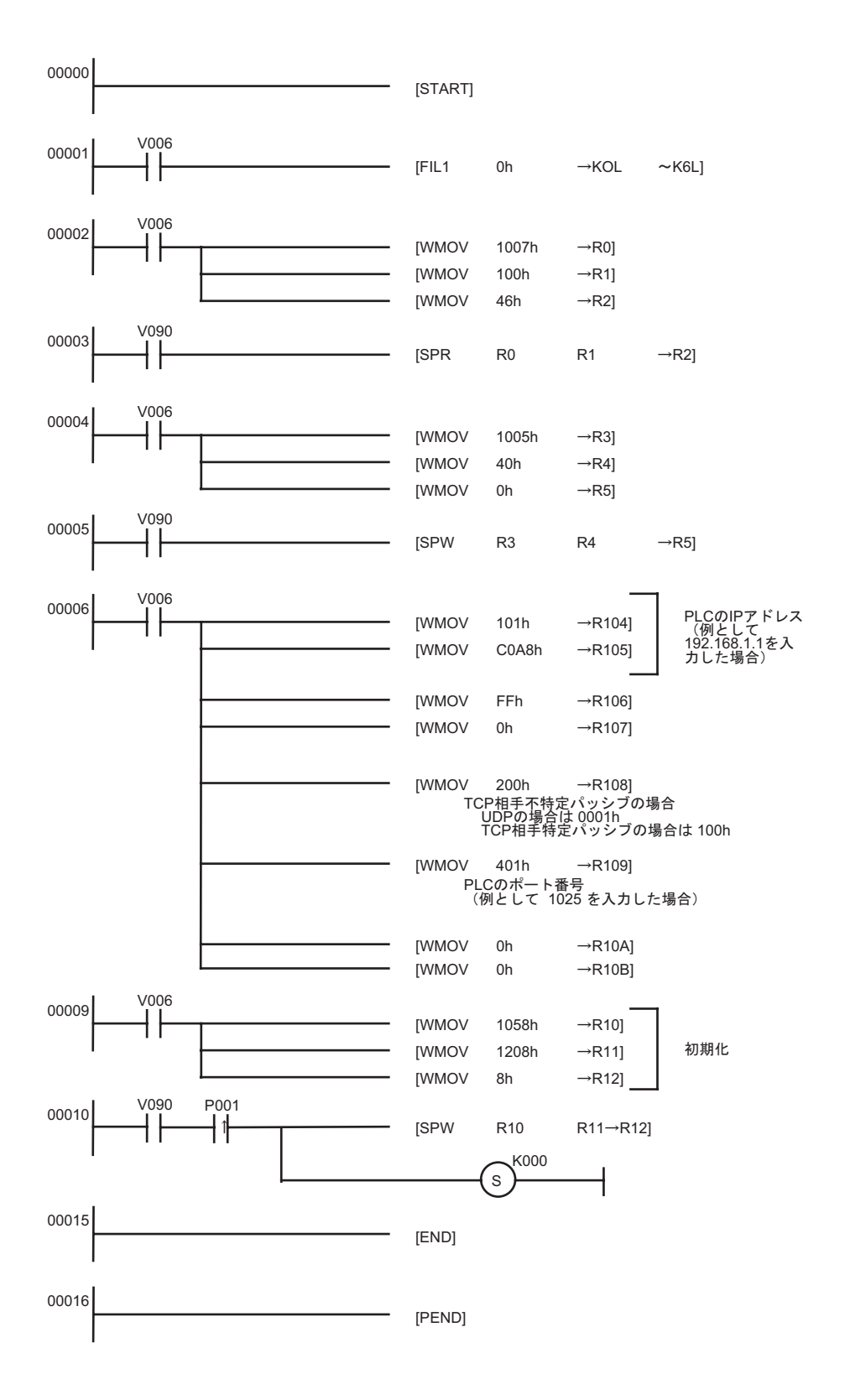

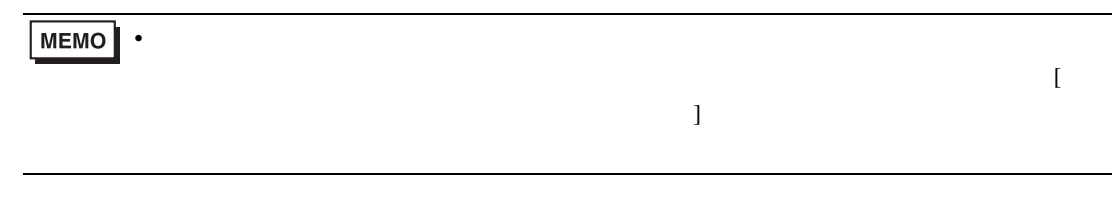

 $\bullet$ 

• IP  $IP$ 

# <span id="page-32-0"></span>3.7 設定例 7

GP-ProEX

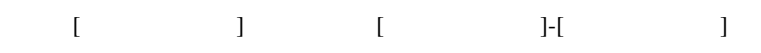

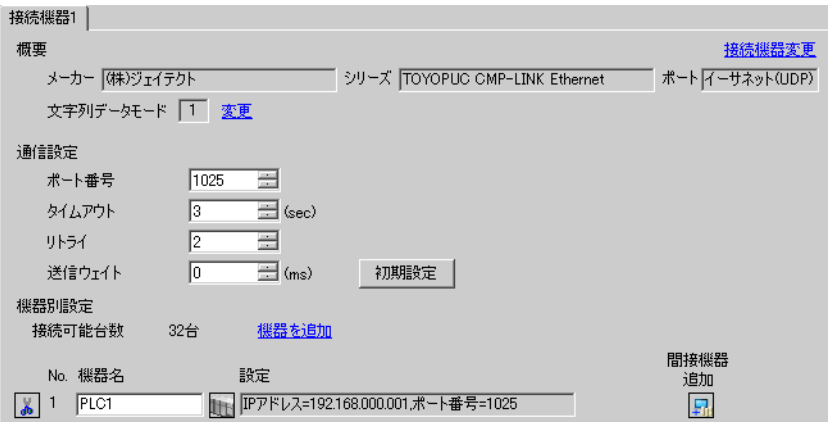

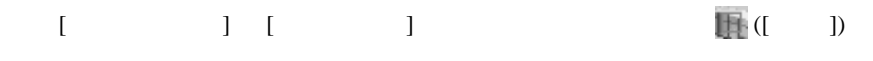

 $[ \qquad \qquad ] \quad [ \qquad \qquad ] \quad [ \qquad \qquad ] \quad [ \qquad \qquad ]$ 

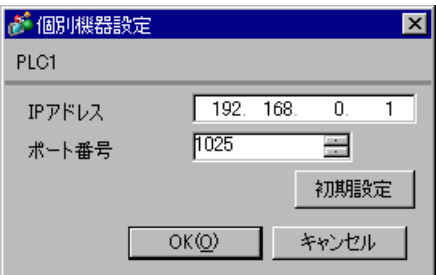

- IP  $IP$
- $IP$  IP  $IP$
- $IP$

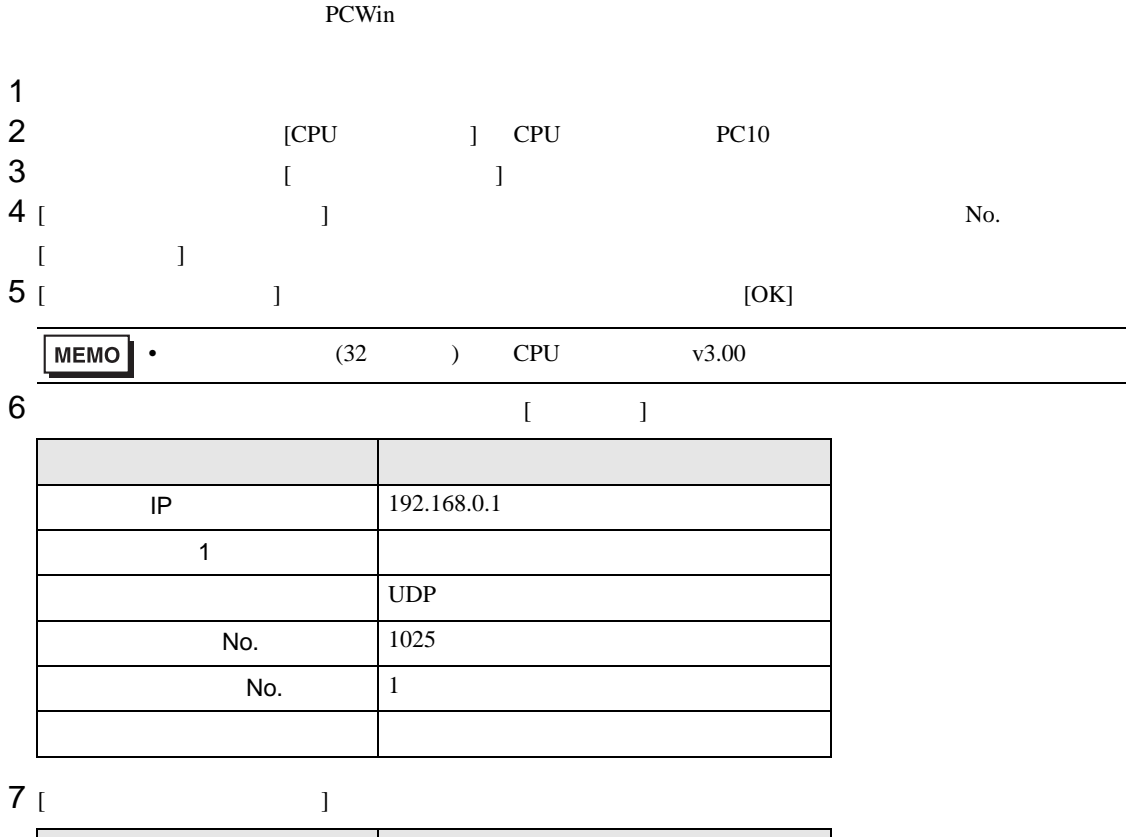

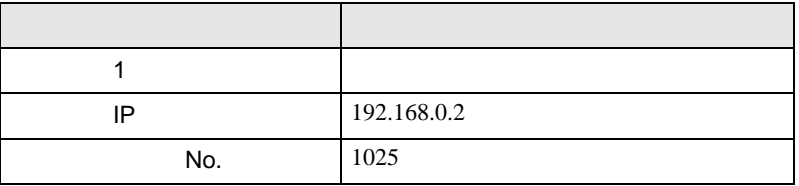

 $8$ 

## <span id="page-34-0"></span>3.8 設定例 8

GP-ProEX

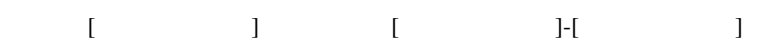

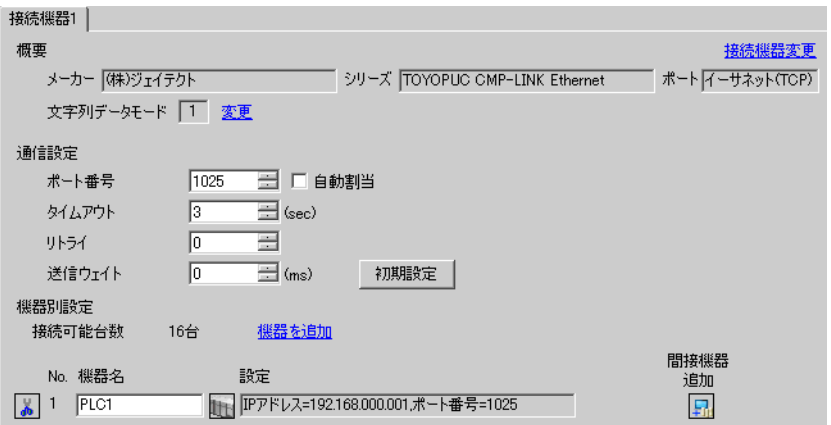

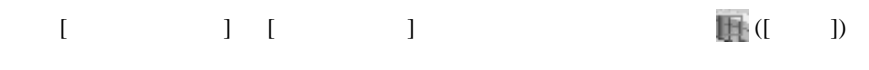

 $[ \qquad \qquad ] \quad [ \qquad \qquad ] \quad [ \qquad \qquad ] \quad [ \qquad \qquad ]$ 

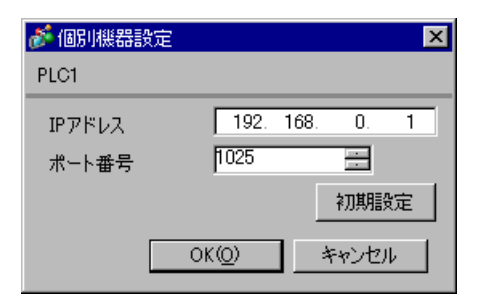

- IP  $IP$
- $IP$  IP  $IP$
- $IP$

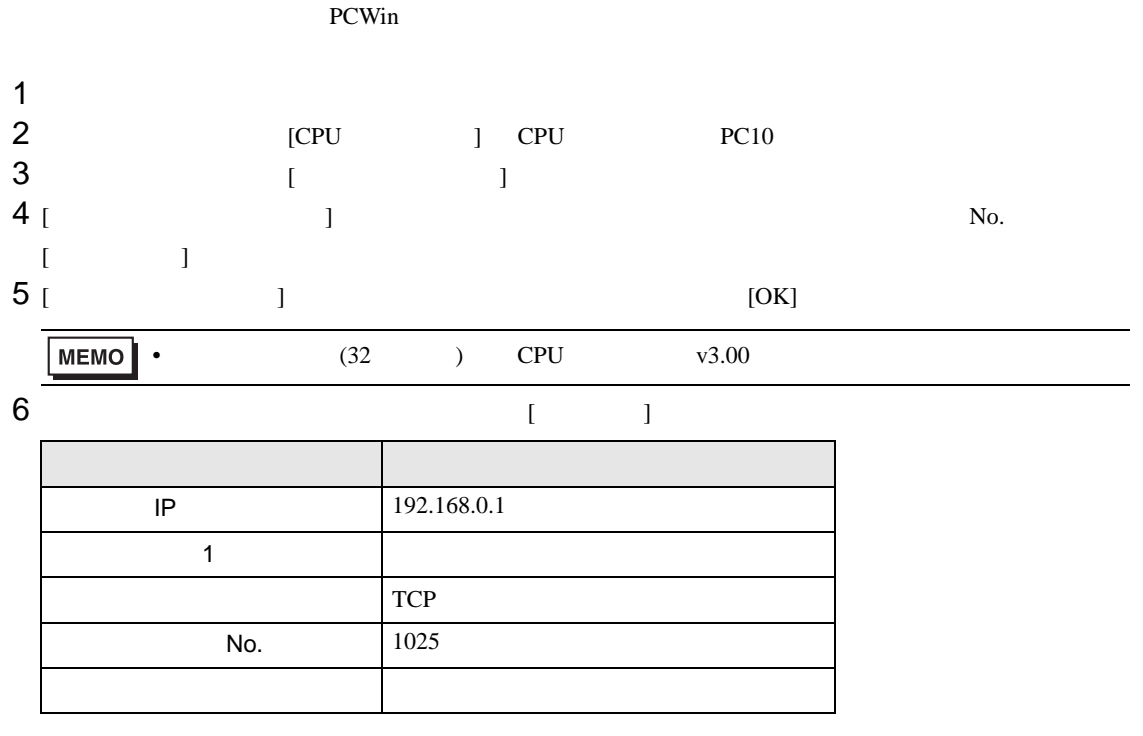

 $7$ 

F.

## <span id="page-36-0"></span>3.9 設定例 9

GP-ProEX

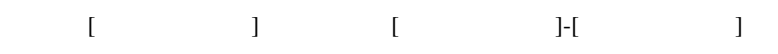

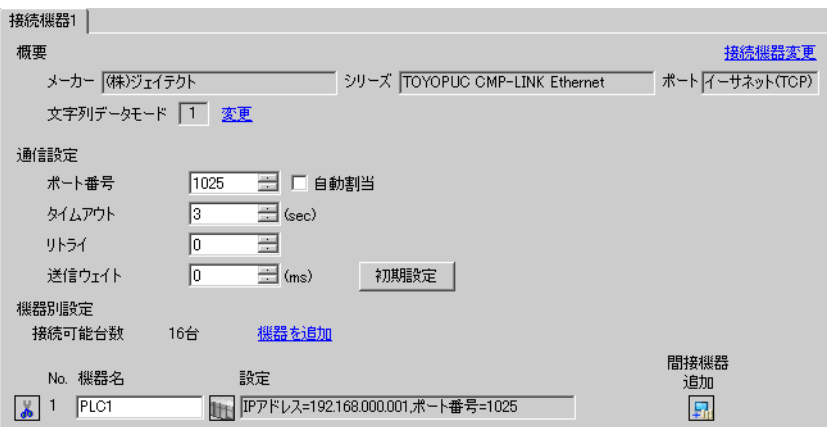

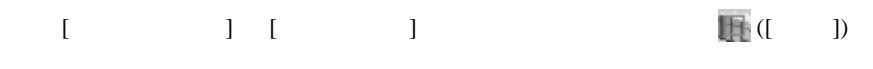

 $[ \qquad \qquad ] \quad [ \qquad \qquad ] \quad [ \qquad \qquad ] \quad [ \qquad \qquad ]$ 

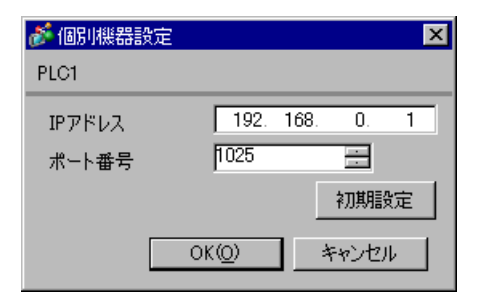

- IP  $IP$
- $IP$  IP  $IP$
- $IP$

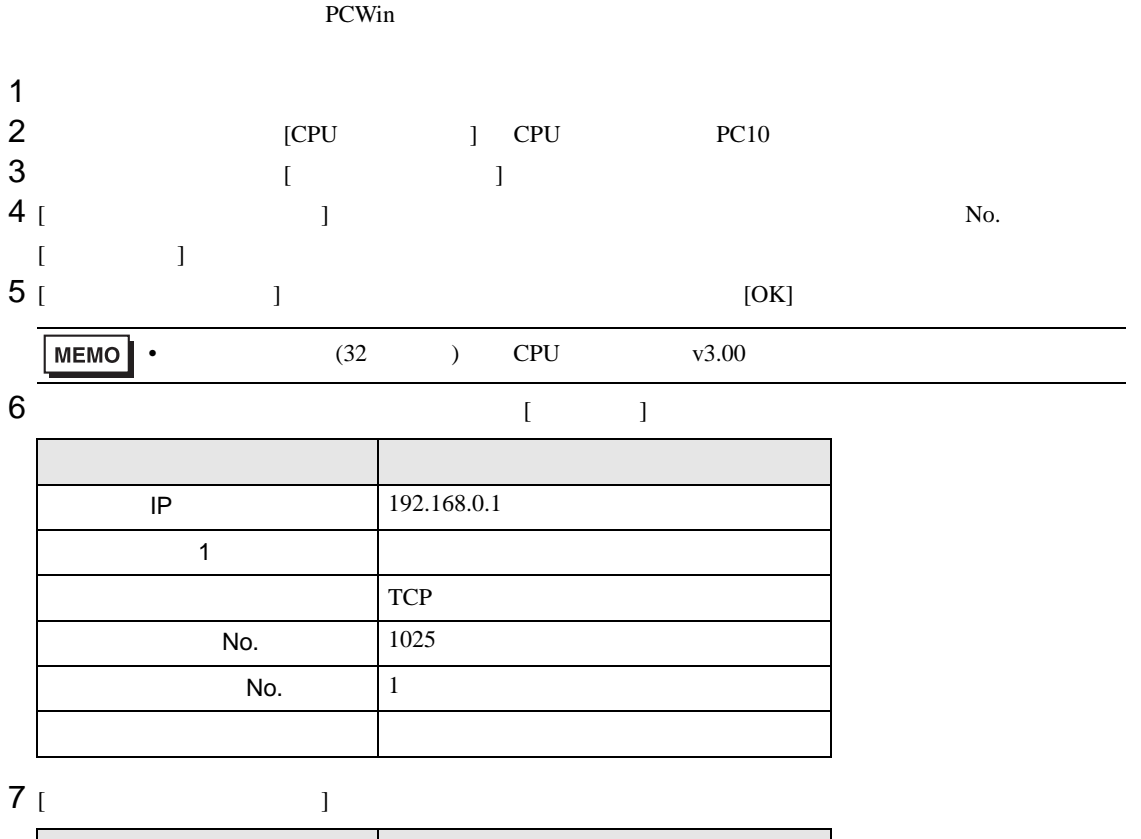

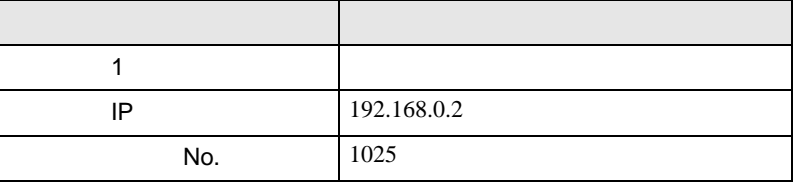

 $8$ 

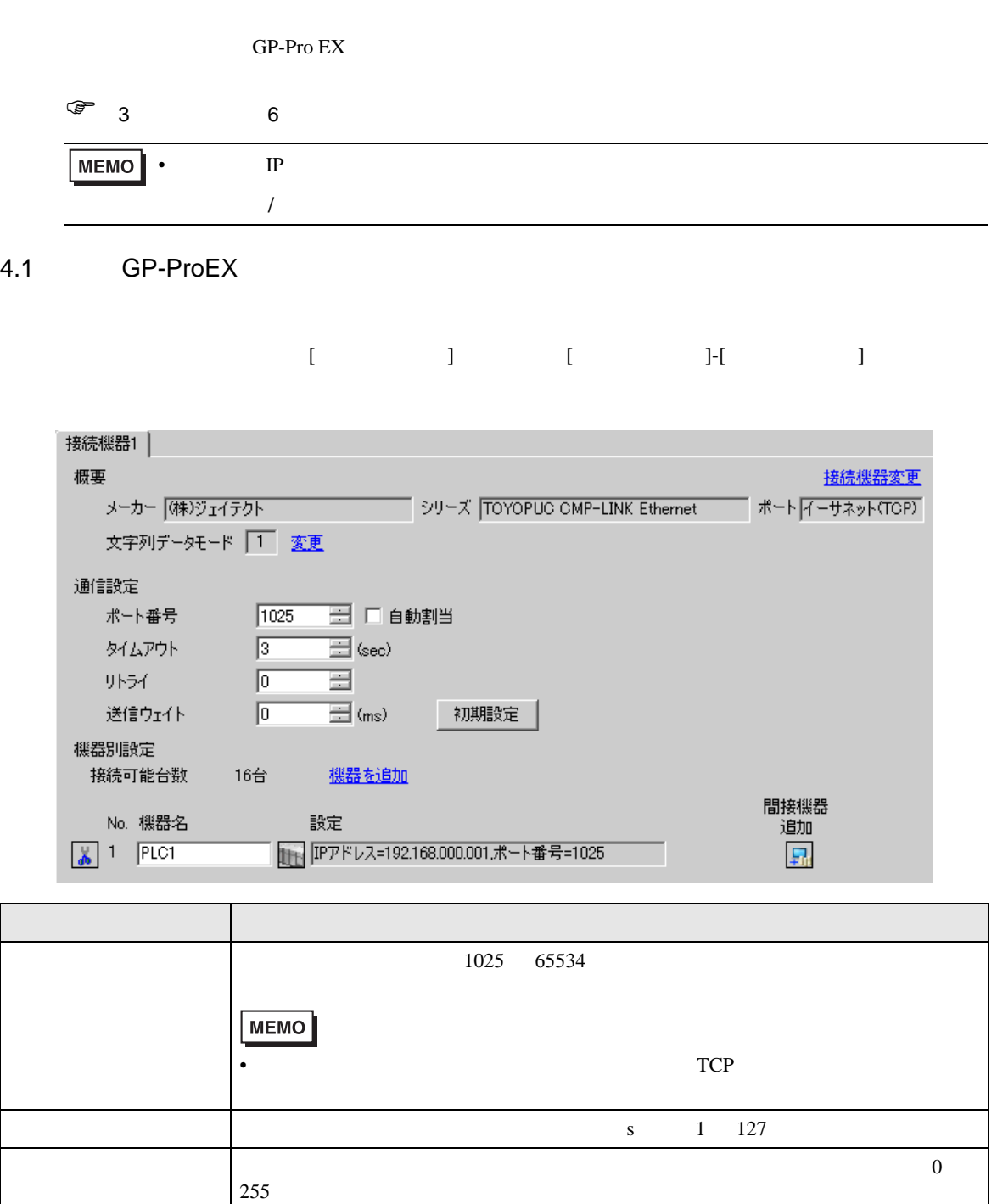

**MEMO** 

<span id="page-38-0"></span>4 設定項目

 $GP-Pro EX$ 

送信ウェイト 表示器がパケットを受信してから、次のコマンドを送信するまでの待機時間

ms 0 255

• **GP-Pro EX** 

 $\mathcal{E}$ 

- 設定画面を表示するには、[ 接続機器設定 ] [ 機器別設定 ] から設定したい接続機器の ([ 設定 ])
	- 複数の接続機器を接続する場合は、[ 接続機器設定 ] [ 機器別設定 ] から [ 機器を追加 ] をクリック

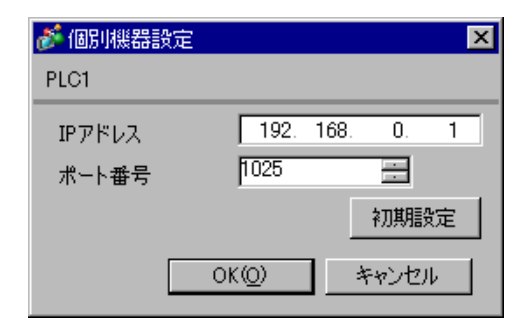

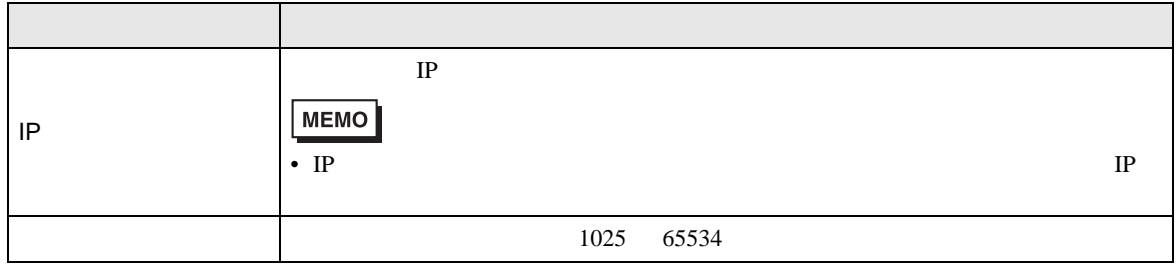

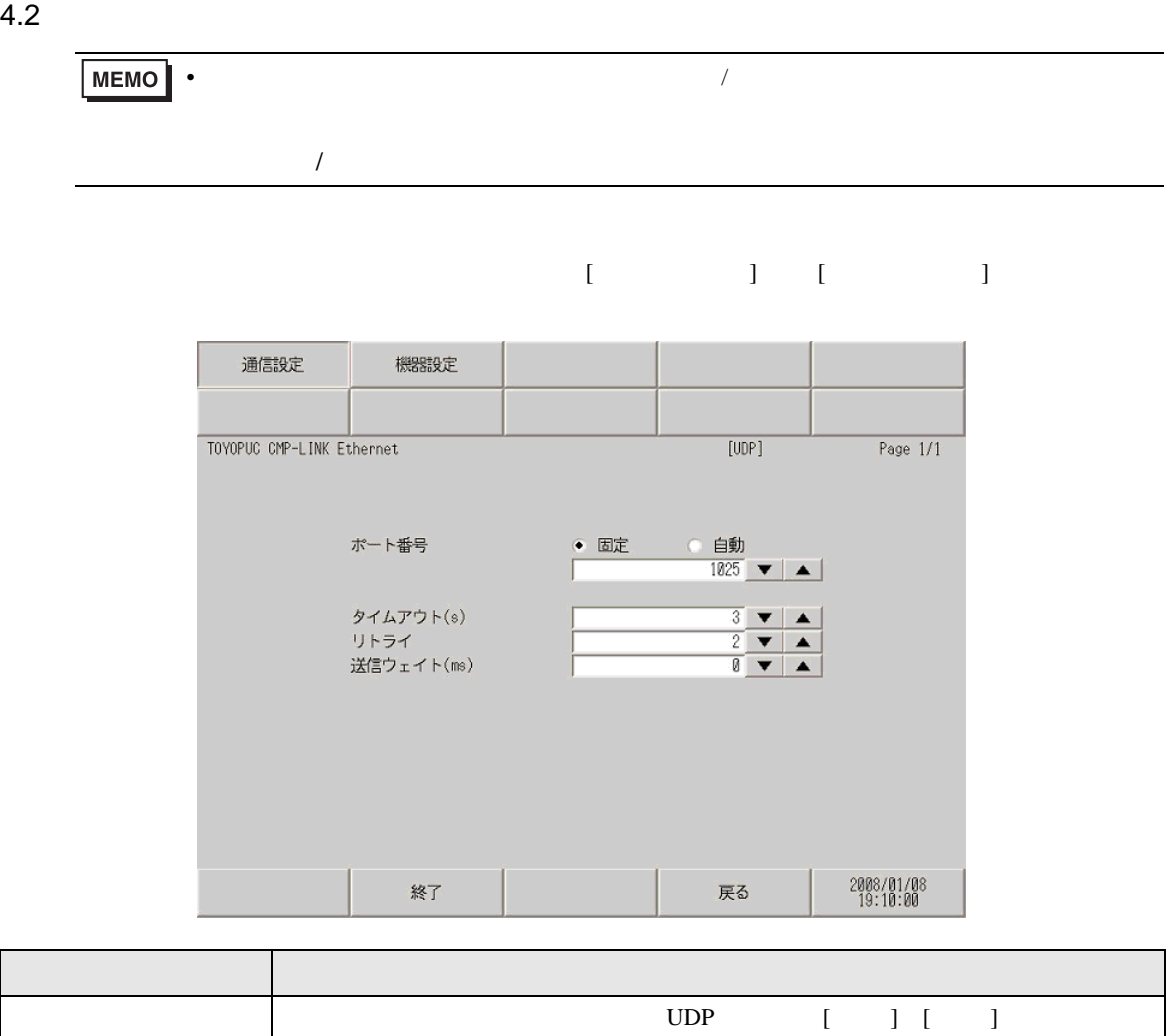

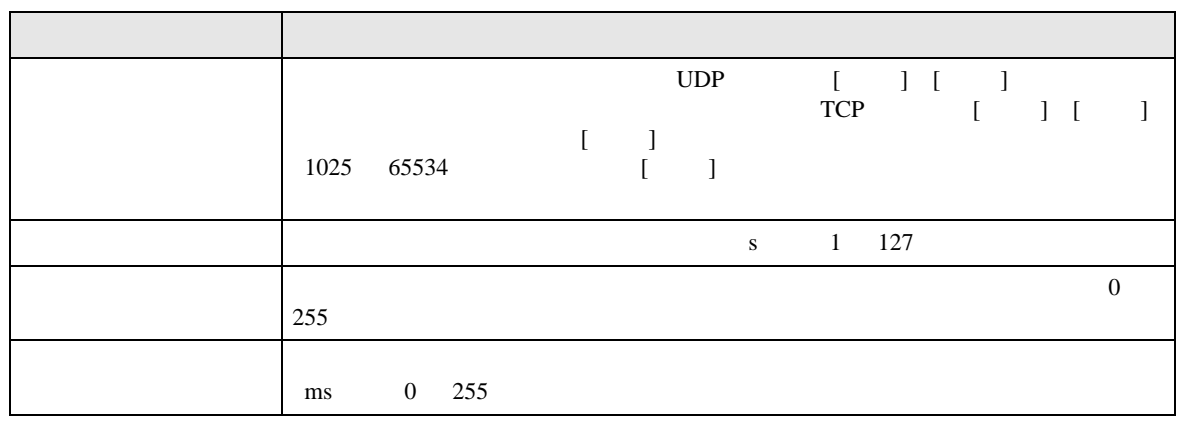

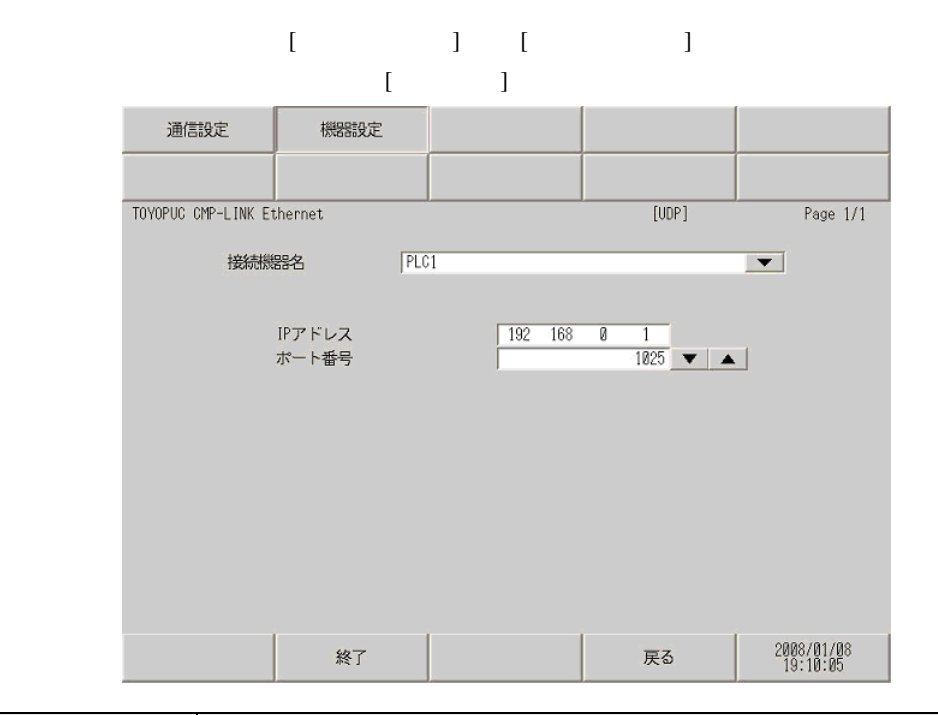

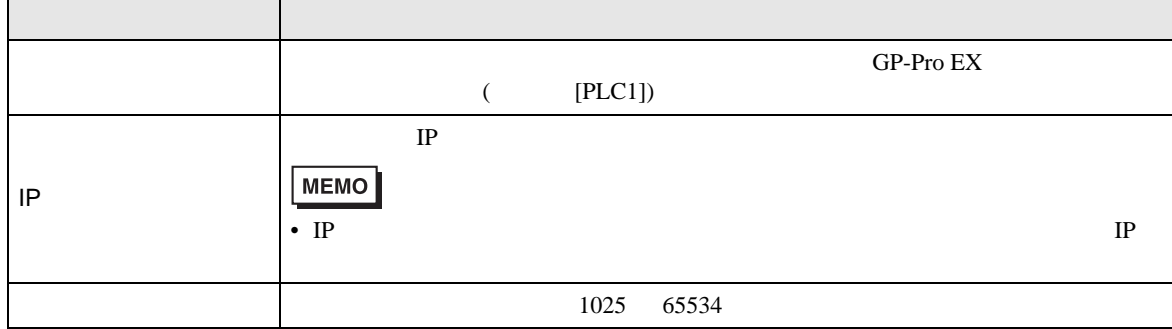

<span id="page-42-0"></span> $5$ 

## 5.1 TOYOPUC-PC3

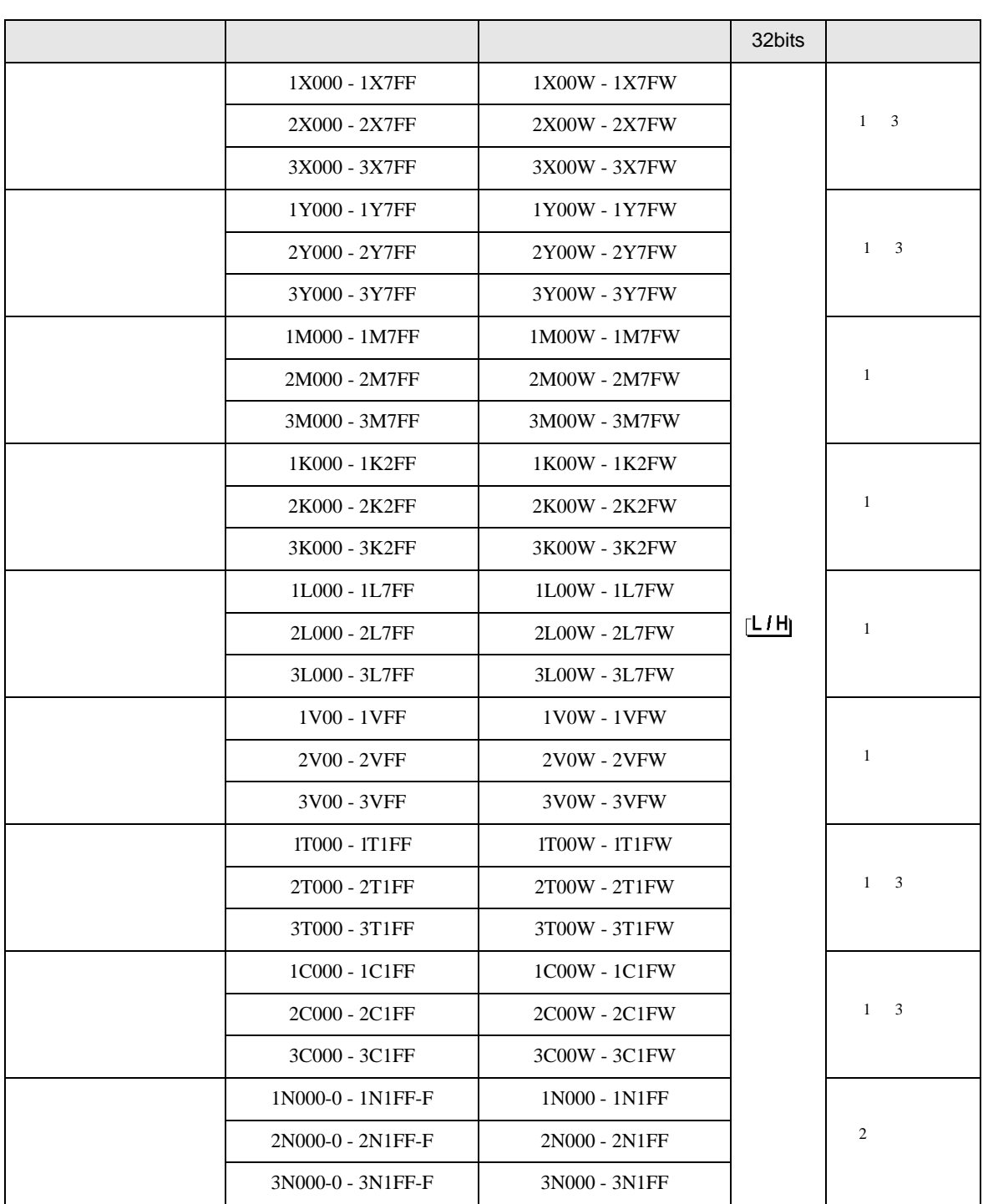

 $\Box$ 

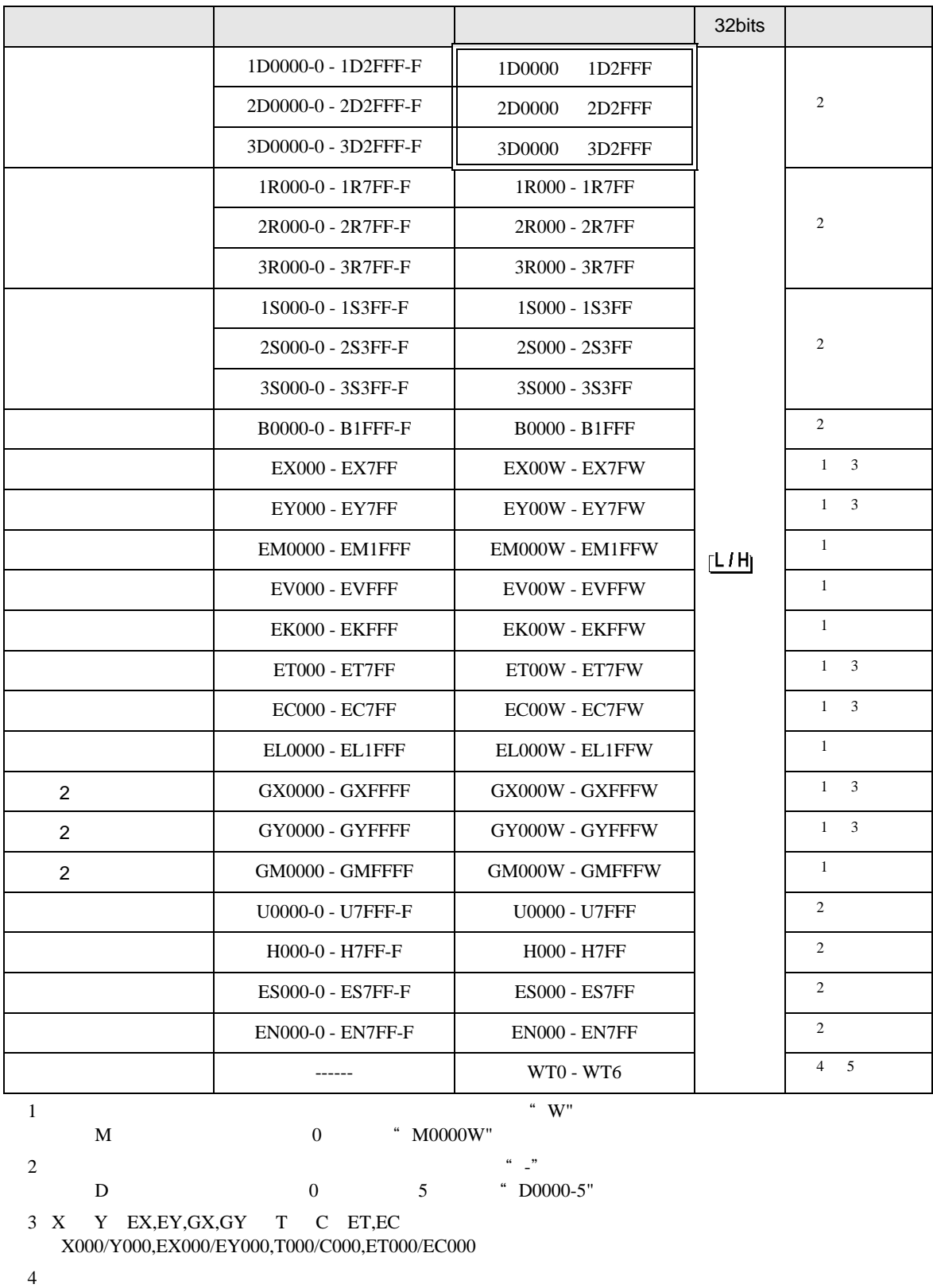

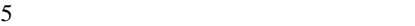

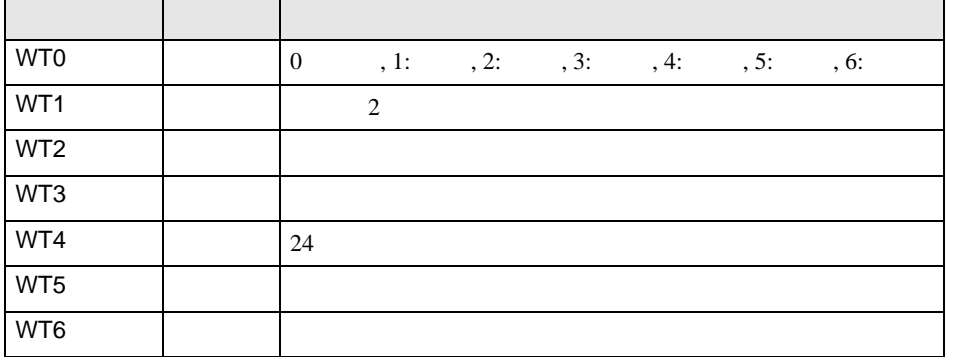

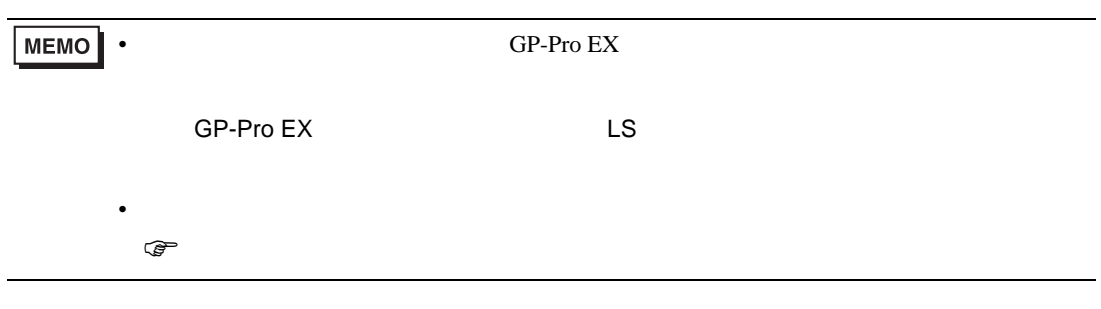

5.2 TOYOPUC-PC10G

 $\Box$  $\overline{\mathbf{u}}$ 

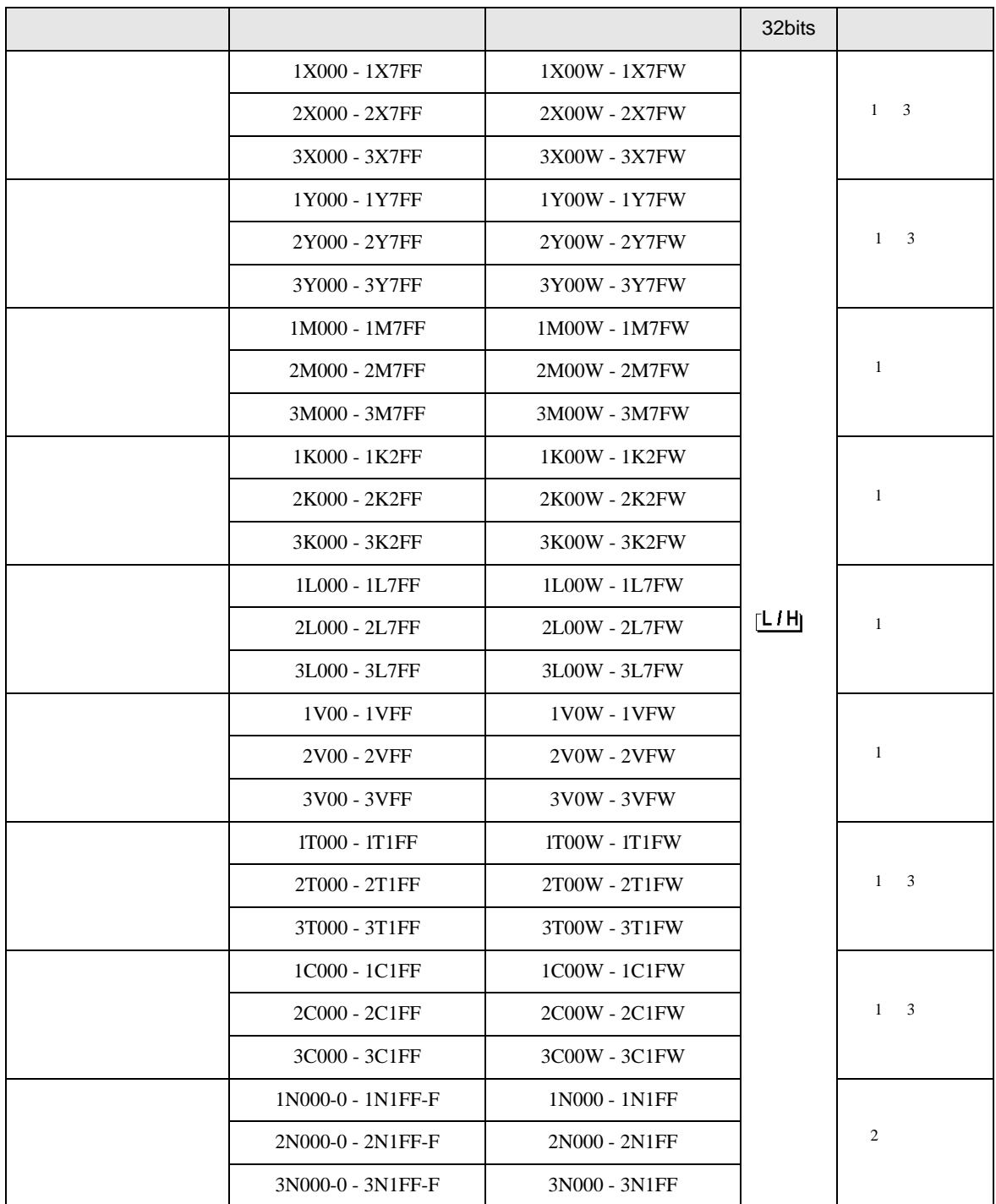

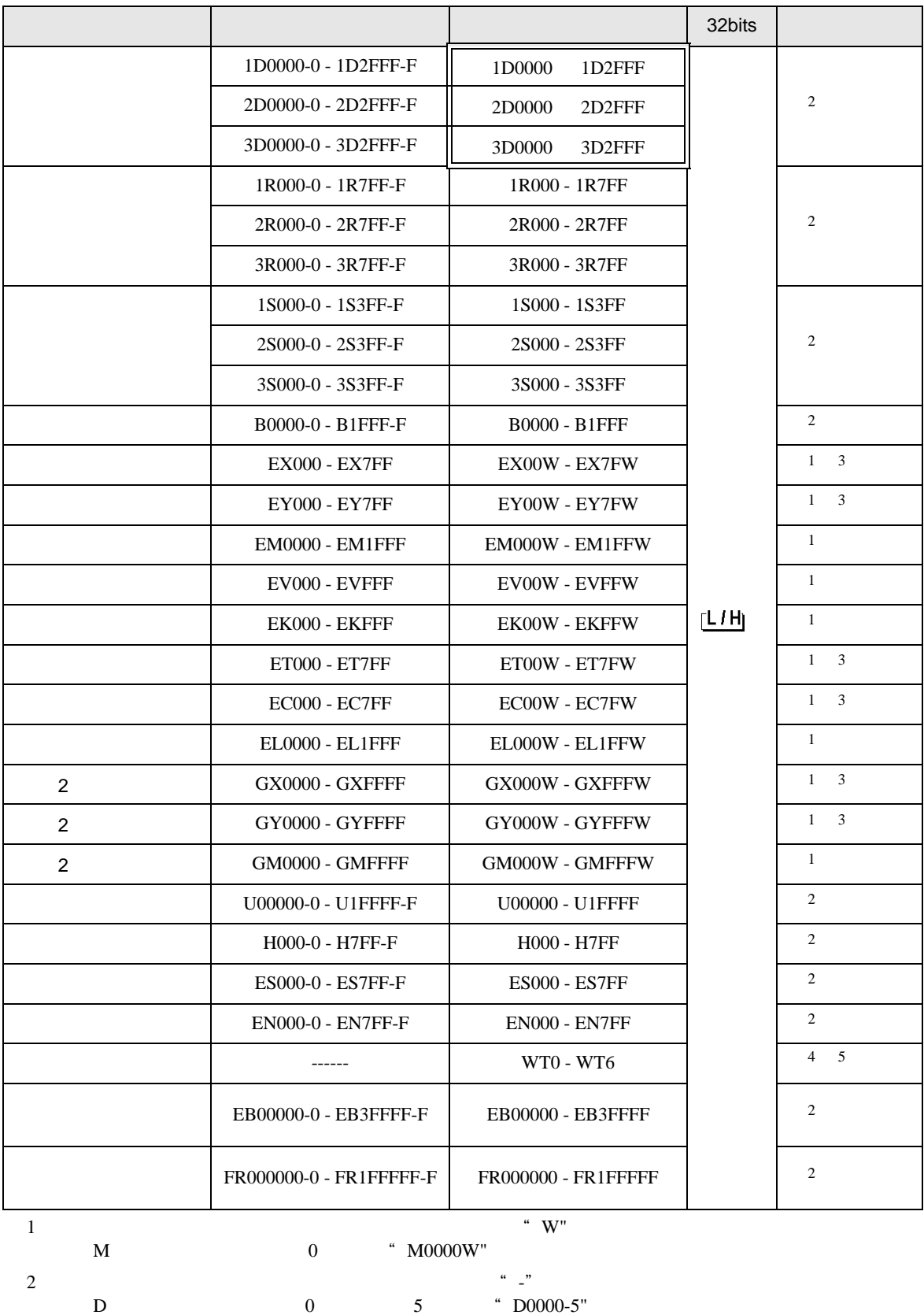

```
3 X Y EX,EY,GX,GY T C ET,EC
{\bf X}000/{\bf Y}000,{\bf EX}000/{\bf EY}000,{\bf T}000/{\bf C}000,{\bf ET}000/{\bf EC}000
```
 $4 \pm 4$ 

 $5$ 

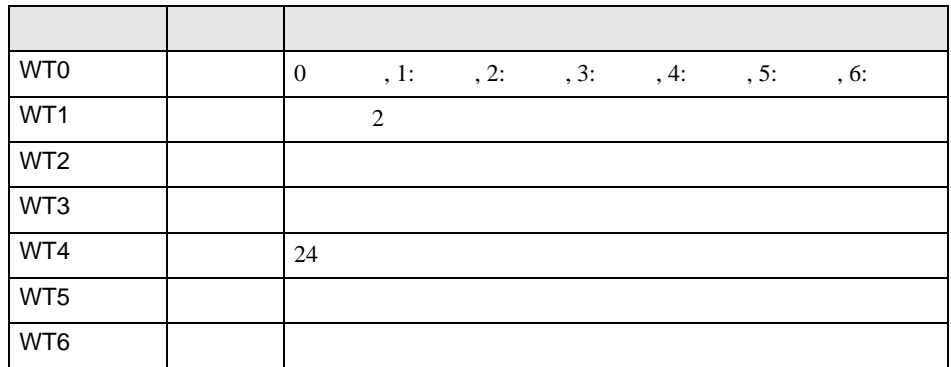

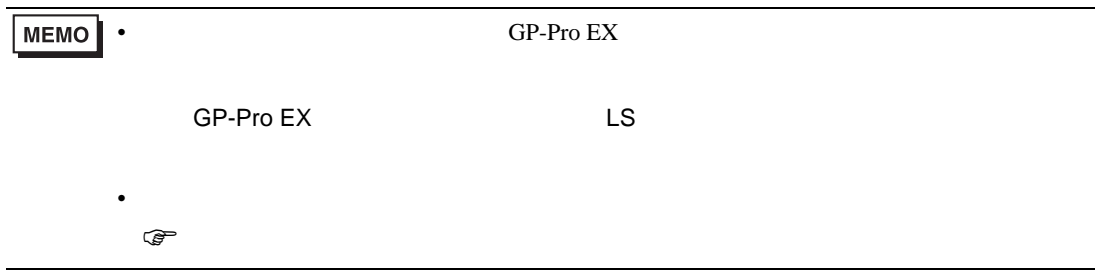

<span id="page-48-0"></span> $6$ 

## 6.1 TOYOPUC-PC3

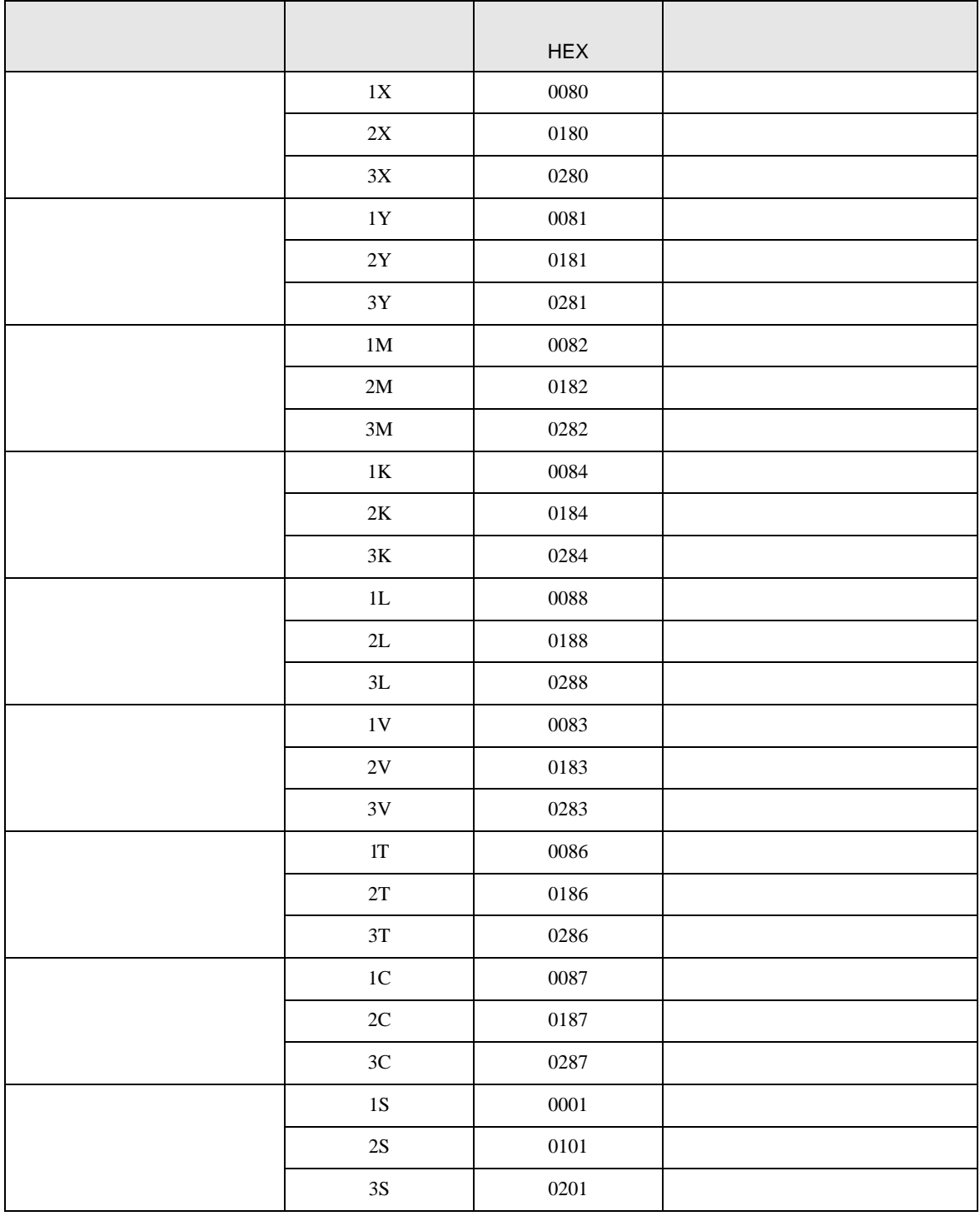

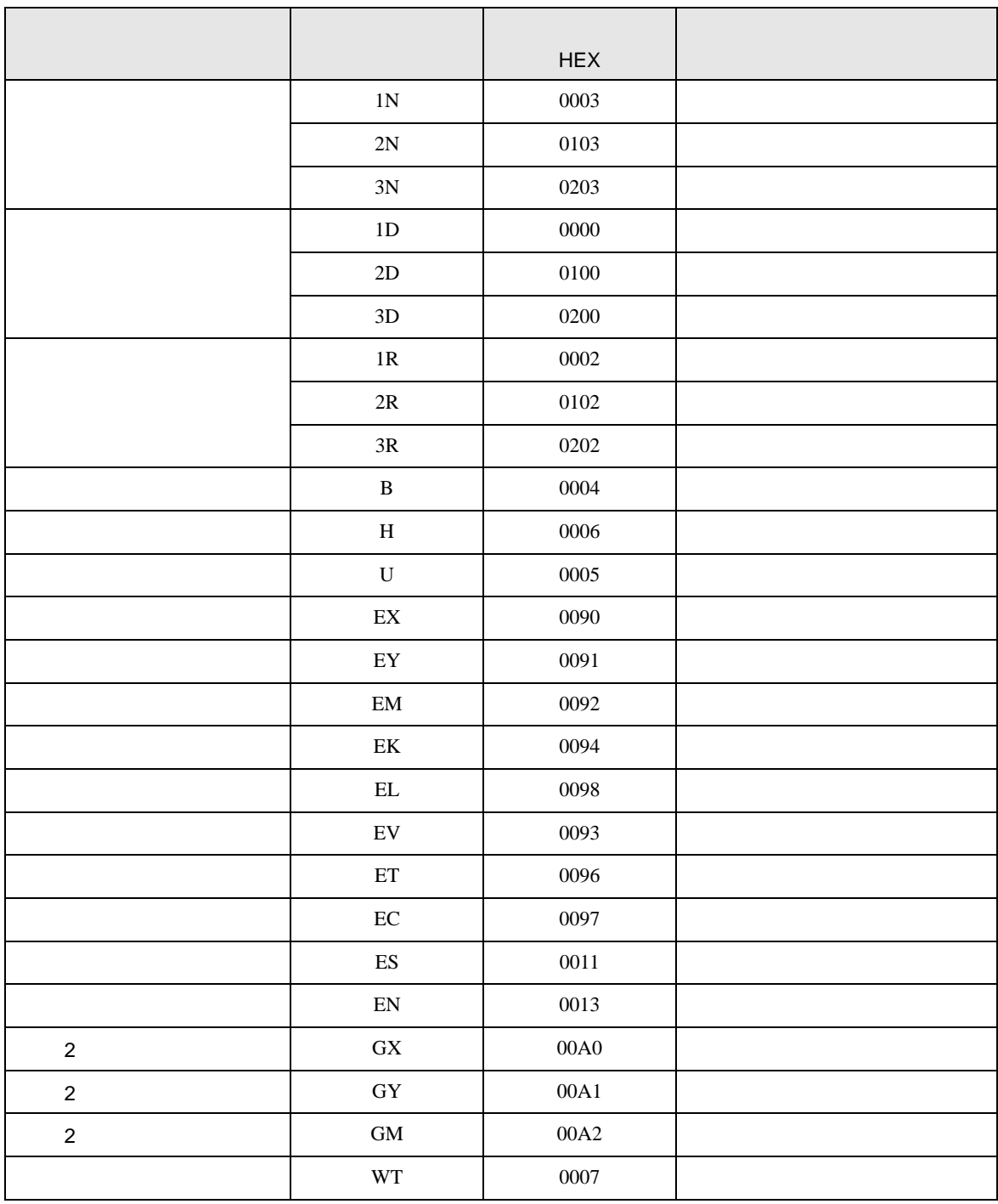

## 6.2 TOYOPUC-PC10G

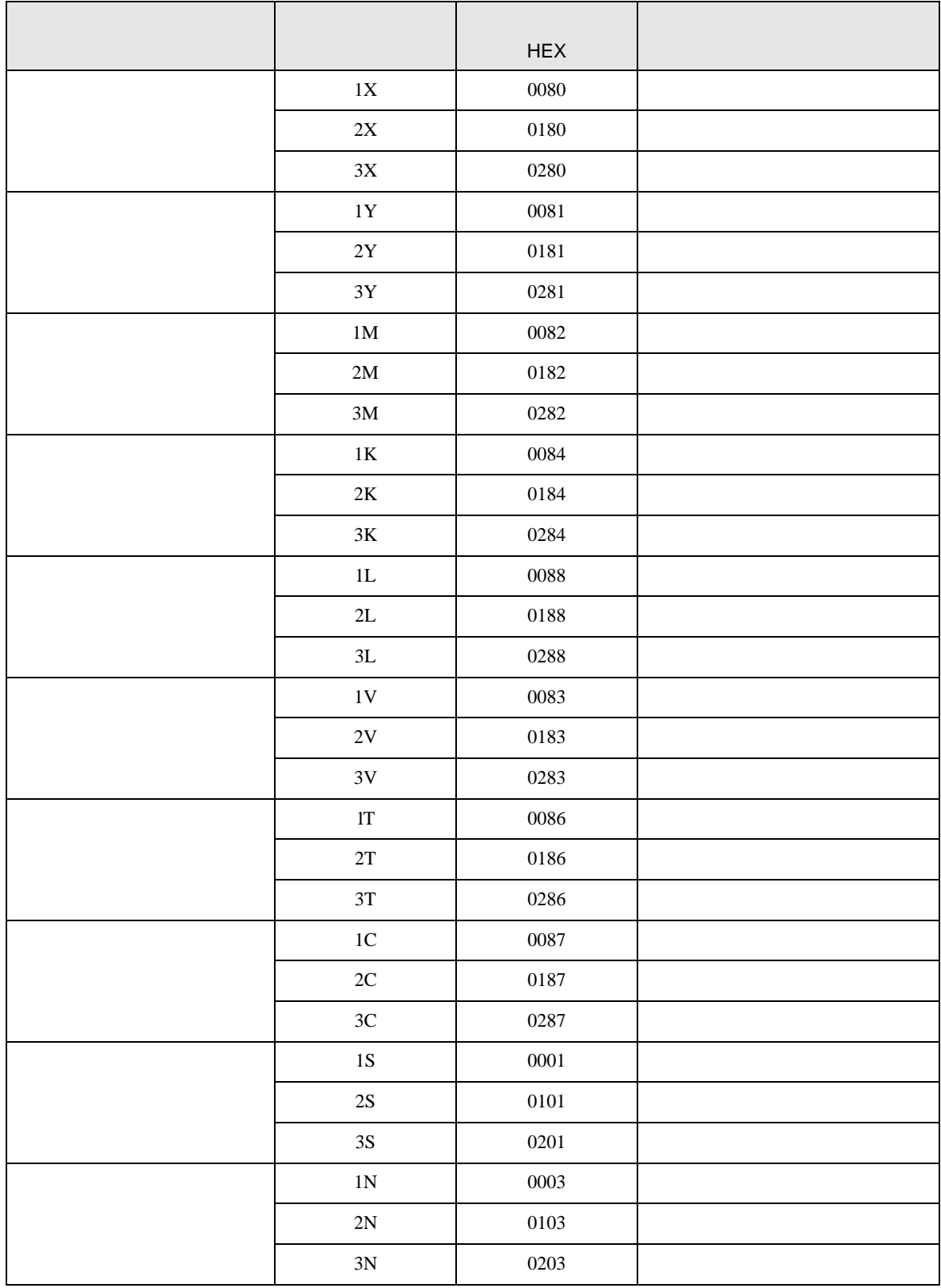

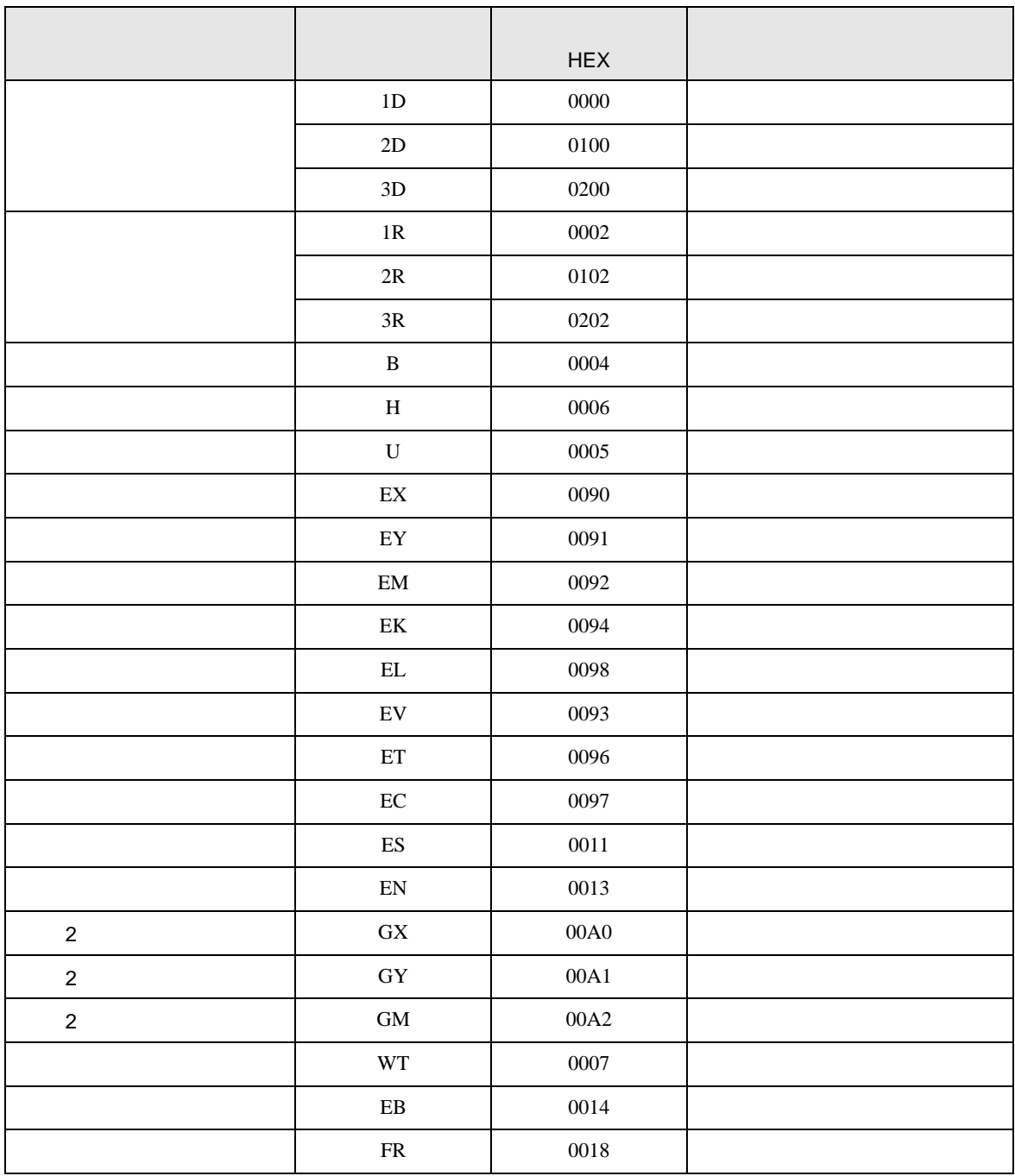

<span id="page-52-0"></span>7 エラーメッセージ

エラーメッセージは表示器の画面上に「番号 : 機器名 : エラーメッセージ ( エラー発生箇所 )」のよう

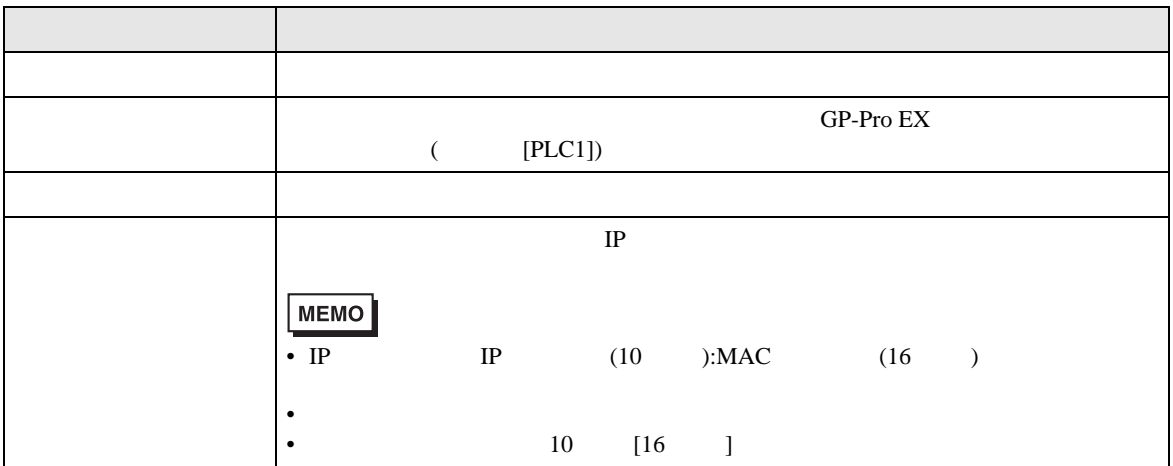

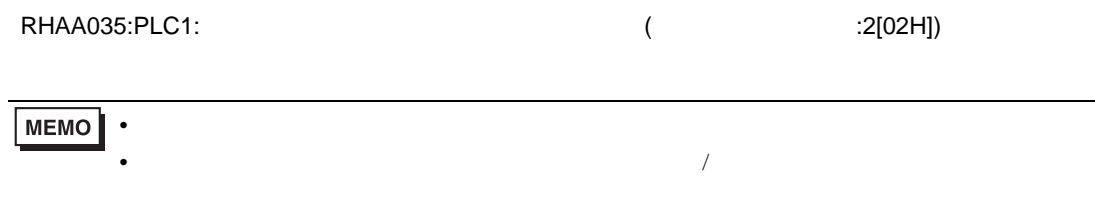

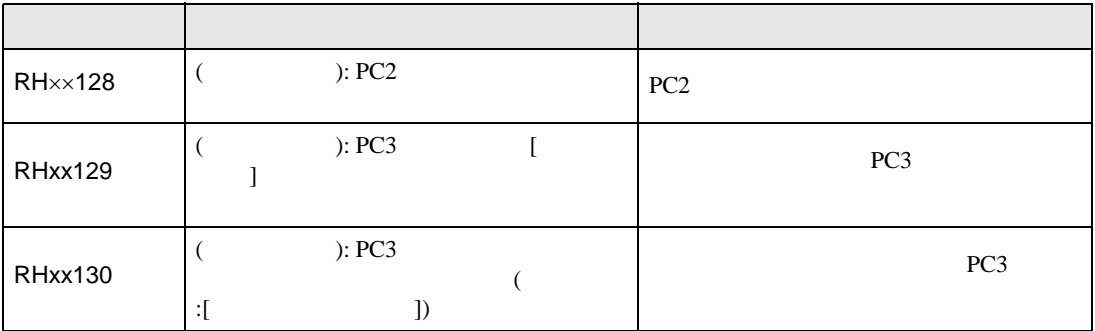